## **GARMIN.**

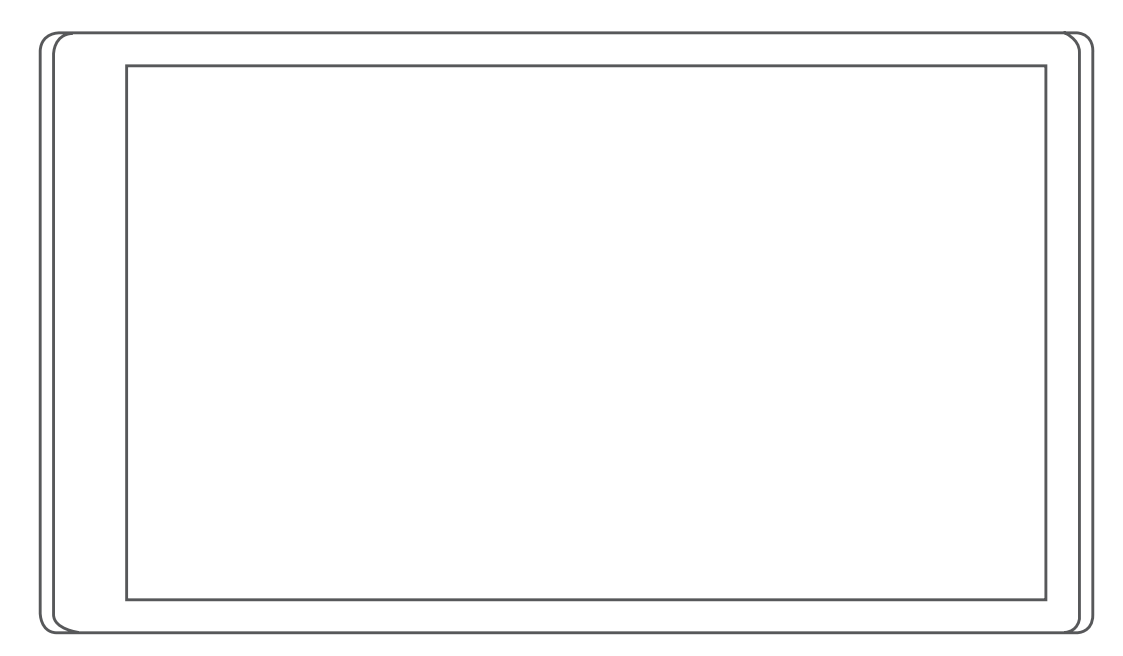

# DĒZL™ OTR500 / LGV500

## Brugervejledning

#### © 2021 Garmin Ltd. eller dets datterselskaber

Alle rettigheder forbeholdes. I henhold til lovgivningen om ophavsret må denne vejledning ikke kopieres, helt eller delvist, uden skriftligt samtykke fra Garmin. Garmin forbeholder sig retten til at ændre eller forbedre sine produkter og til at ændre indholdet af denne vejledning uden at være forpligtet til at varsle sådanne ændringer og forbedringer til personer eller organisationer. Gå til [www.garmin.com](http://www.garmin.com) for at finde aktuelle opdatringer og supplerende oplysninger om brugen af dette produkt.

Garmin® and the Garmin logo are trademarks of Garmin Ltd. or its subsidiaries, registered in the USA and other countries. These trademarks may not be used without the express permission of Garmin.

dēzl™, Garmin eLog™, Garmin Express™, and myTrends™ are trademarks of Garmin Ltd. or its subsidiaries. These trademarks may not be used without the express permission of Garmin.

Android™ is a trademark of Google Inc. Apple®, iPhone®, and Mac®are trademarks of Apple Inc, registered in the U.S. and other countries. The BLUETOOTH® word mark and logos are owned by the Bluetooth SIG, Inc. and any use of such marks by Garmin is under license. Foursquare® is a trademark of Foursquare Labs, Inc. in the U.S. and in other countries. Love's Travel Stops® is a registered trademark of Love's Travel Stops & Country Stores, Inc. microSD® and the microSDHC logo are trademarks of SD-3C, LLC. Pilot Flying J™ is a trademark of Pilot Travel Centers LLC and its affiliate companies. PrePass® is a trademark of the PrePass Safety Alliance. Tripadvisor® is a registered trademark of TripAdvisor LLC. TruckDown® is the trademark of TruckDown Info International, Inc.Wi-Fi® is a registered mark of Wi-Fi Alliance Corporation.Windows® is a registered trademark of Microsoft Corporation in the United States and other countries.

## Indholdsfortegnelse

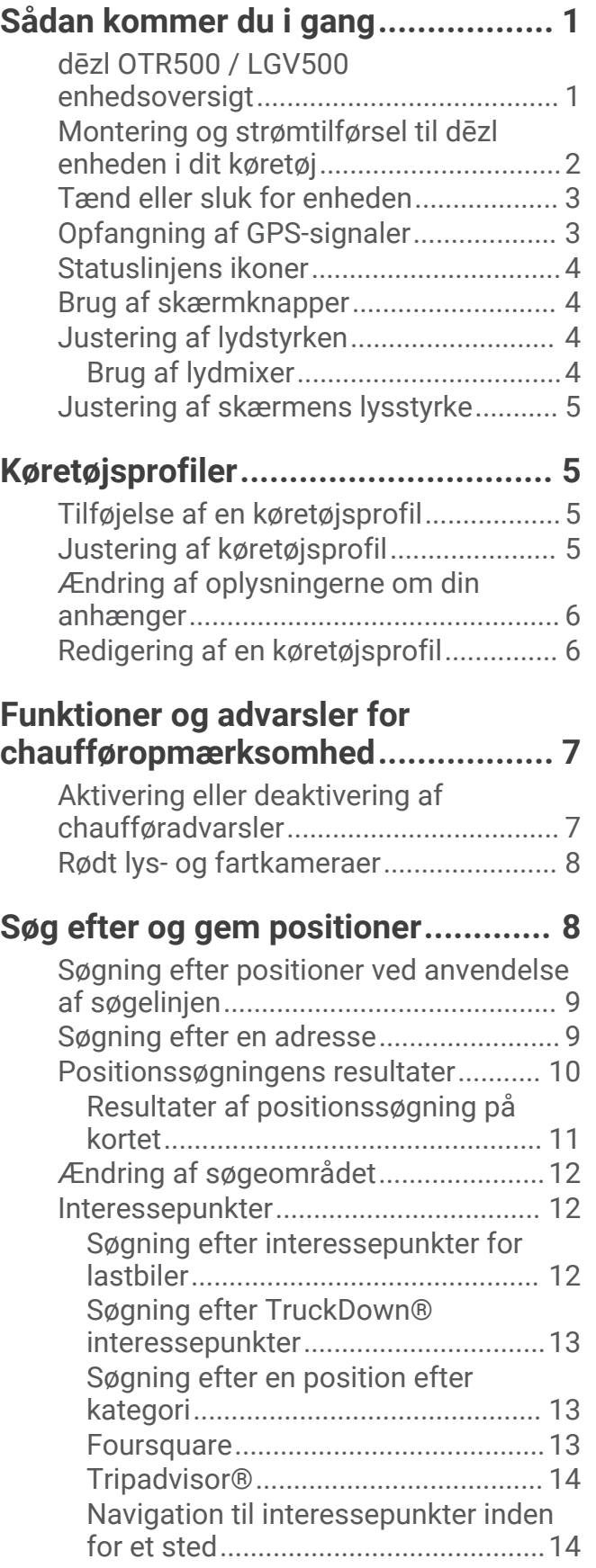

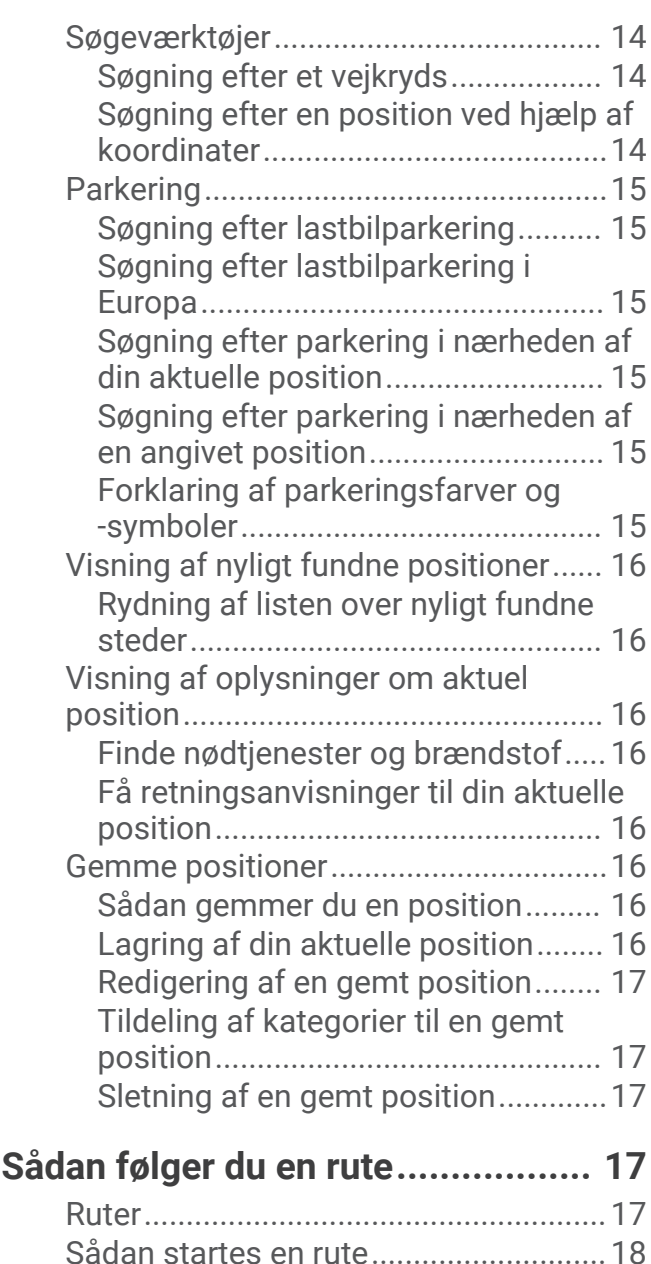

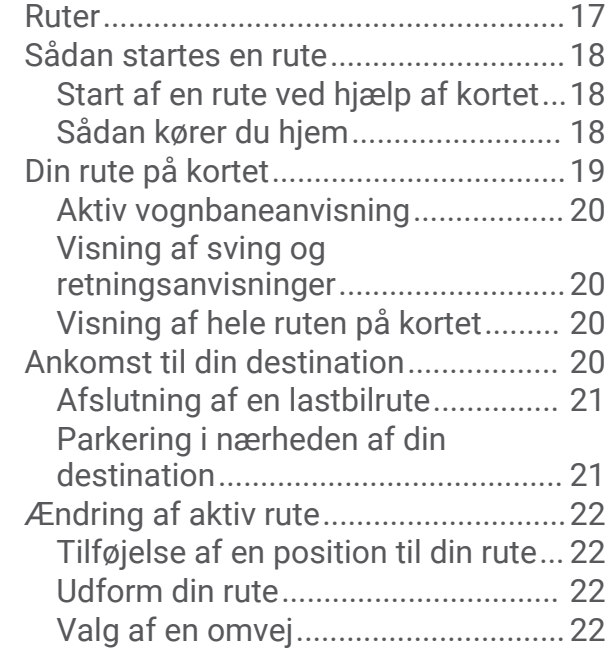

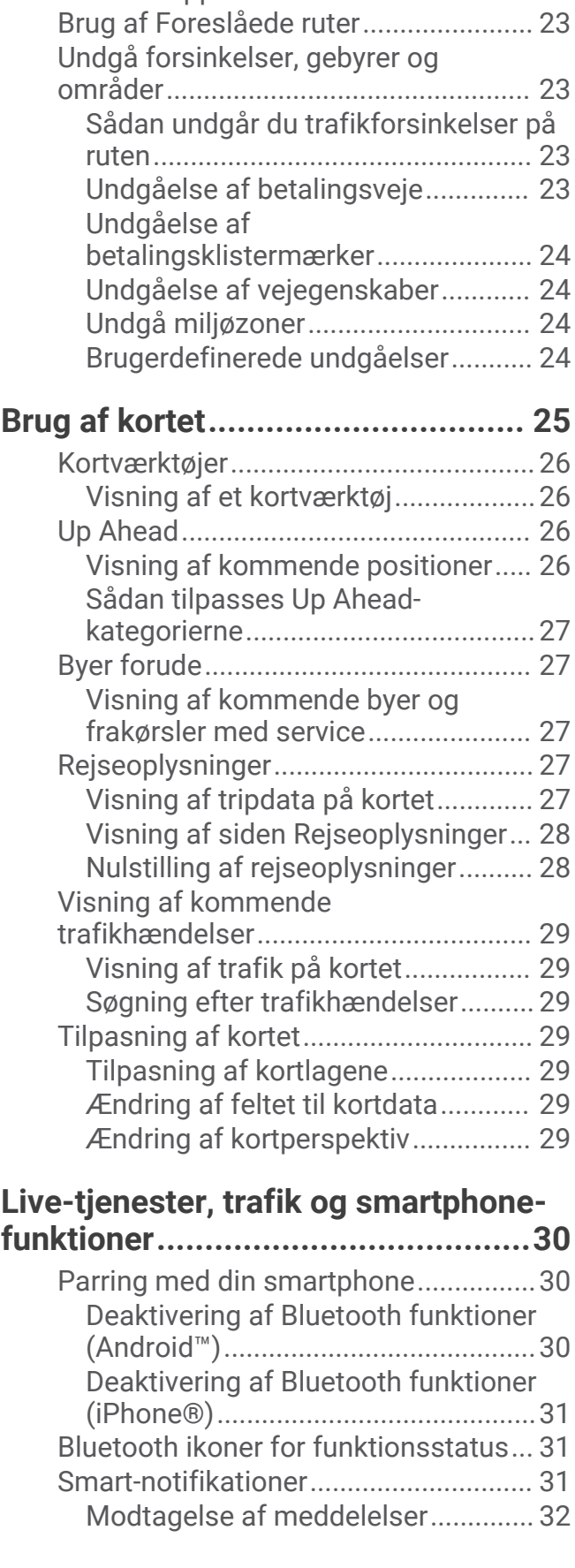

[Ændring af ruteberegningstilstand..](#page-27-0) 22 [Sådan stopper du en rute.....................](#page-28-0) 23

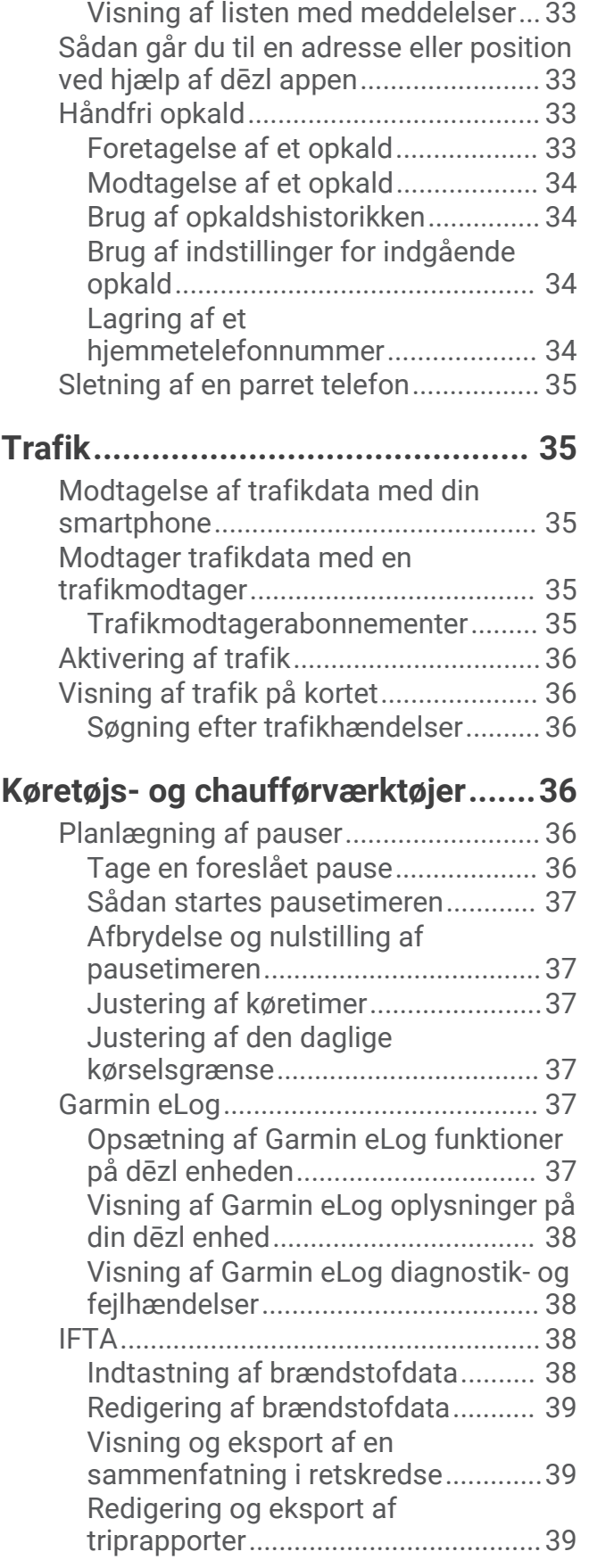

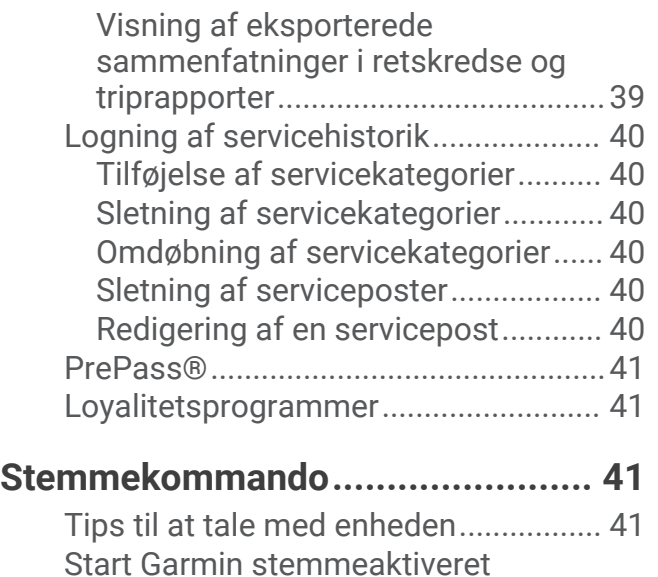

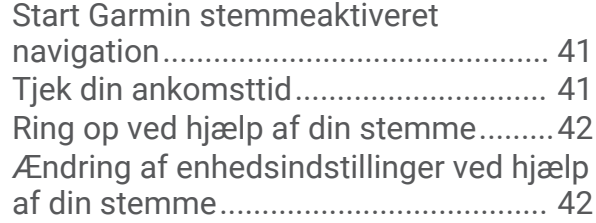

## **[Brug af programmerne...................](#page-47-0) 42**

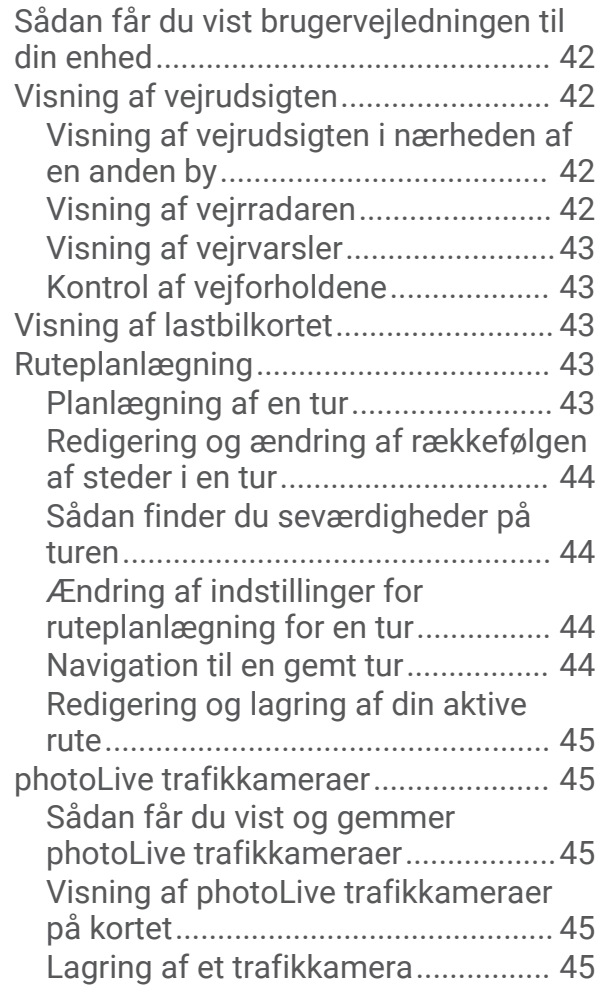

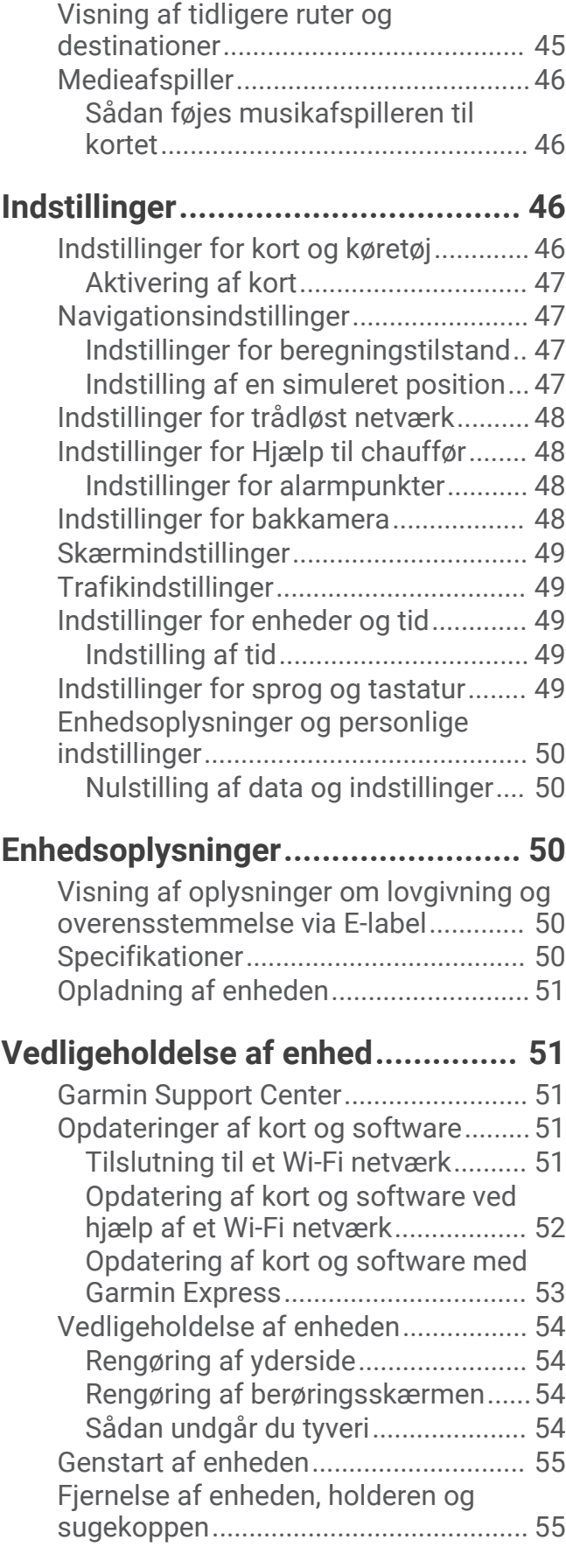

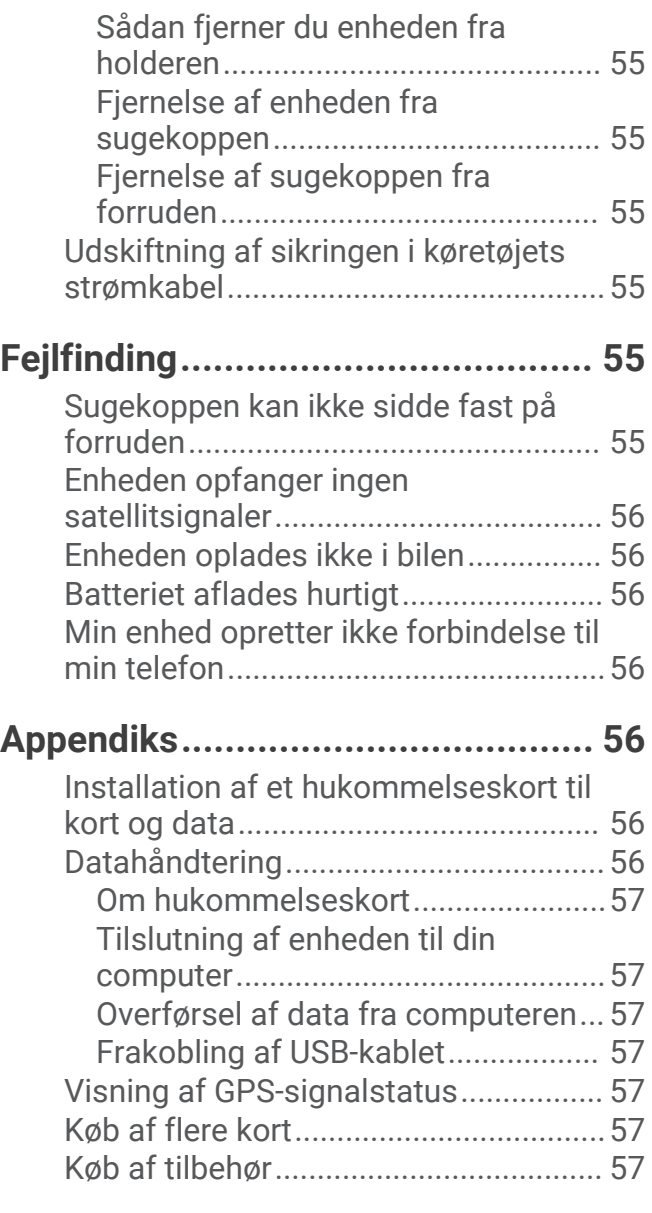

## Sådan kommer du i gang

#### **ADVARSEL**

<span id="page-6-0"></span>Se guiden *Vigtige produkt- og sikkerhedsinformationer* i æsken med produktet for at se produktadvarsler og andre vigtige oplysninger.

- Opdater kort og software på din enhed (*[Opdateringer af kort og software](#page-56-0)*, side 51).
- Monter enheden i dit køretøj, og forbind den til strøm (*[Montering og strømtilførsel til dēzl enheden i dit køretøj](#page-7-0)*, [side 2\)](#page-7-0).
- Modtag GPS-signaler (*[Opfangning af GPS-signaler](#page-8-0)*, side 3).
- Juster lydstyrken (*[Justering af lydstyrken](#page-9-0)*, side 4) og displayets lysstyrke (*[Justering af skærmens lysstyrke](#page-10-0)*, [side 5\)](#page-10-0).
- Konfigurer en køretøjsprofil for din lastbil (*[Tilføjelse af en køretøjsprofil](#page-10-0)*, side 5).
- Naviger til din destination (*[Sådan startes en rute](#page-23-0)*, side 18).

## dēzl OTR500 / LGV500 enhedsoversigt

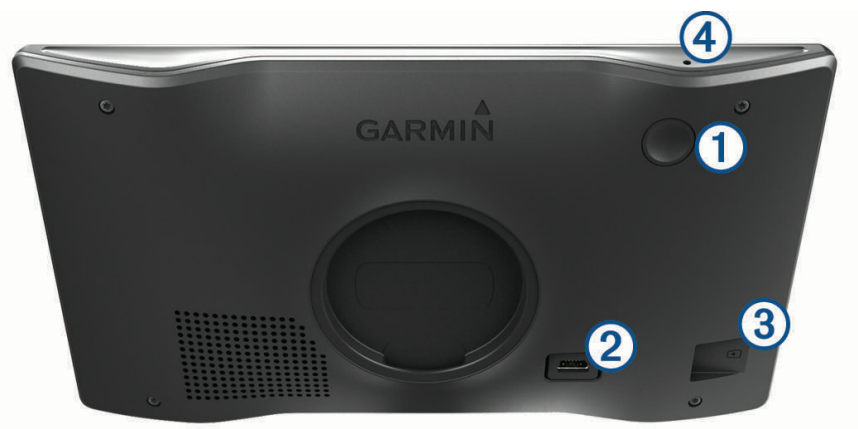

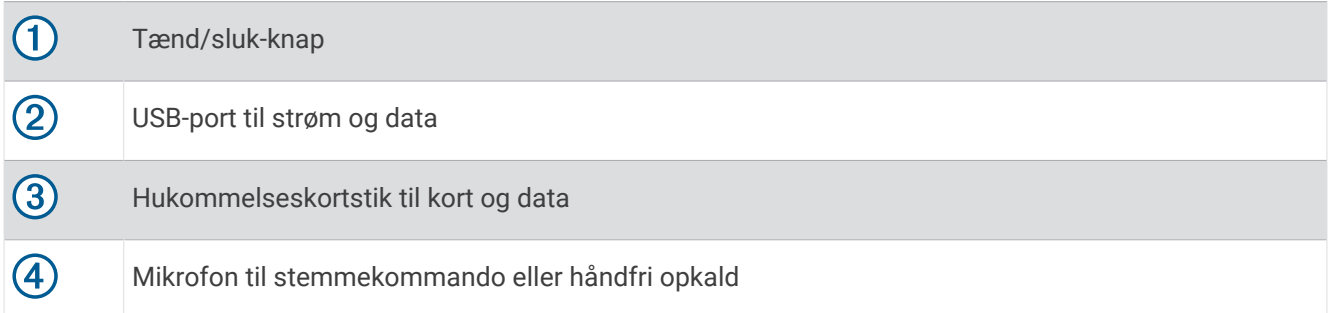

## <span id="page-7-0"></span>Montering og strømtilførsel til dēzl enheden i dit køretøj

#### **ADVARSEL**

Dette produkt indeholder et lithiumionbatteri. Opbevar enheden uden for direkte sollys for at undgå risiko for personskade eller produktskade, der skyldes, at batteriet udsættes for ekstrem varme.

Før du bruger enheden med batteristrøm, skal batteriet oplades.

**1** Tilslut bilstrømkablet  $\overline{1}$  til USB-stikket på enheden.

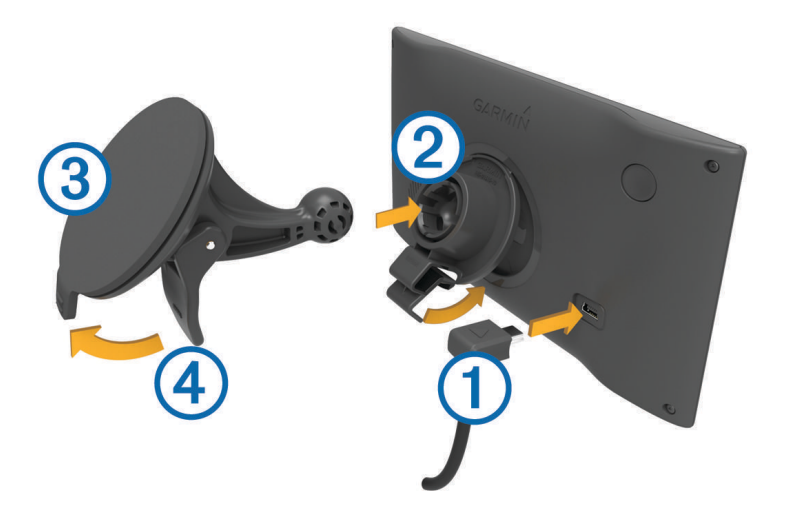

- **2** Tryk monteringen  $\overline{2}$  fast på sugekoppen  $\overline{3}$ , så den klikker på plads.
- **3** Tryk sugekoppen fast på forruden, og skub armen  $\overline{4}$ ) tilbage mod forruden.
- **4** Sæt tappen øverst på monteringen ind i stikket på bagsiden af enheden.
- **5** Tryk bunden af monteringen ind i enheden, indtil den klikker på plads.
- **6** Sæt den anden ende af bilstrømkablet i en stikkontakt i bilen.

## <span id="page-8-0"></span>Tænd eller sluk for enheden

• For at tænde enheden skal du trykke på tænd/sluk-knappen  $\Omega$  eller slutte enheden til en strømkilde.

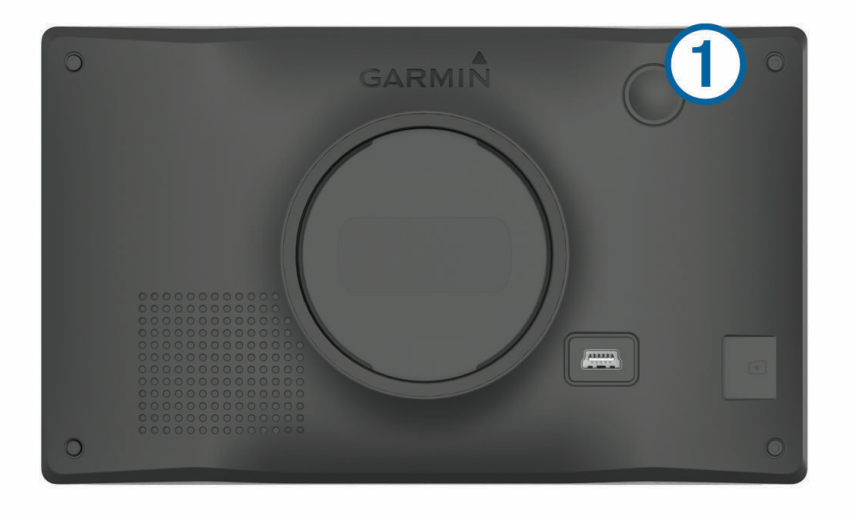

• Tryk på tænd/sluk-knappen, mens enheden er tændt, for at få enheden til at gå i strømsparetilstand. Når enheden er i strømsparetilstand, er skærmen slukket, og enheden bruger meget lidt strøm, men den kan vækkes til brug med det samme.

**TIP:** Du kan oplade din enhed hurtigere ved at sætte den i strømsparetilstand, mens batteriet oplader.

• Du kan slukke enheden ved at holde tænd/sluk-knappen nede, indtil der vises en meddelelse på skærmen, og vælge **Sluk**.

Meddelelsen vises efter fem sekunder. Hvis du slipper tænd/sluk-knappen, før meddelelsen vises, aktiverer enheden strømsparetilstand.

## Opfangning af GPS-signaler

Når du tænder for navigationsenheden, skal GPS-modtageren indsamle satellitdata og bestemme den nuværende position. Hvor lang tid, det tager at finde satellitsignaler, varierer ud fra flere faktorer, herunder hvor langt du befinder dig fra den position, hvor du sidst brugte navigationsenheden, om du har frit udsyn til himlen, og hvor længe siden det er, du sidst har brugt navigationsenheden. Første gang du tænder navigationsenheden, kan det tage nogle minutter at finde satellitsignaler.

- **1** Tænd for enheden.
- **2** Vent, mens enheden finder satellitsignaler.
- **3** Gå om nødvendigt til et åbent område, som ikke er i nærheden af høje bygninger eller træer.

 i statuslinjen angiver satellitsignalstyrken. Når mindst halvdelen af søjlerne er fyldt, er enheden klar til navigation.

## <span id="page-9-0"></span>Statuslinjens ikoner

Statuslinjen er placeret øverst på hovedmenuen. Statuslinjeikonerne viser oplysninger om funktioner på enheden. Du kan vælge nogle ikoner for at ændre indstillinger eller se yderligere oplysninger.

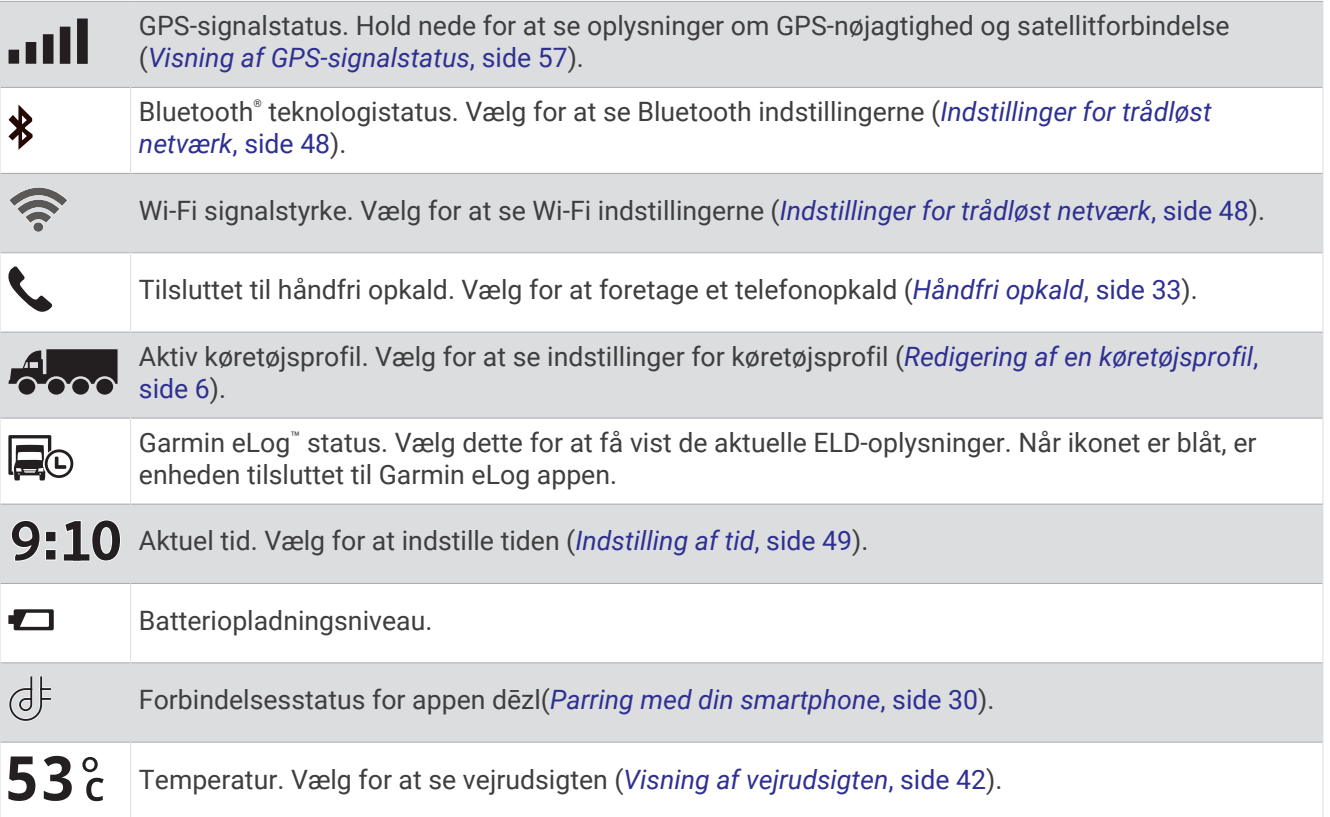

## Brug af skærmknapper

Knapper på skærmen giver dig mulighed for at navigere i siderne, menuerne og menuindstillingerne på din enhed.

- $\cdot$  Vælg $\bigcirc$  for at vende tilbage til det forrige menuskærmbillede.
- Tryk og hold på  $\bigcirc$  for at gå tilbage til hovedmenuen.
- Vælg  $\bigtriangleup$  eller  $\bigtriangledown$  for at rulle igennem listerne eller menuerne.
- Hold  $\bigtriangleup$  eller  $\bigtriangledown$  inde for at rulle hurtigere.
- $\cdot$  Vælg $\equiv$  for at se en kontekstbaseret menu med valgmuligheder for den aktuelle skærm.

## Justering af lydstyrken

- **1** Vælg **Lydstyrke**.
- **2** Vælg en mulighed:
	- Juster lydstyrken ved hjælp af skyderbjælken.
	- Vælg  $\mathbb N$  for at slå lyden fra på enheden.
	- Vælg et afkrydsningsfelt for at aktivere eller deaktivere yderligere lydindstillinger.

#### Brug af lydmixer

Du kan bruge lydmixeren til at indstille lydstyrken for forskellige lydtyper, f.eks. navigationsmeddelelser eller telefonopkald. Niveauet for hver enkelt lydtype er en procentdel af masterlydstyrken.

- **1** Vælg **Lydstyrke**.
- **2** Vælg **Mixer**.
- **3** Brug skyderne til at justere lydstyrken for hver enkelt lydtype.

## <span id="page-10-0"></span>Justering af skærmens lysstyrke

- **1** Vælg **Indstillinger** > **Skærm** > **Lysstyrke**.
- **2** Brug skyderbjælken til at justere lysstyrken.

## Køretøjsprofiler

#### **ADVARSEL**

Angivelse af dit køretøjs profilegenskaber er ikke nogen garanti for, at der vil blive taget højde for dit køretøjs egenskaber ved alle forslag til ruter, eller at du vil modtage advarselsikonerne i alle tilfælde. Der kan være begrænsninger i kortdataene, som bevirker, at din enhed ikke i alle tilfælde kan tage højde for disse begrænsninger eller for vejforholdene. Vær altid opmærksom på vejskilte og vejbetingelser, når du træffer beslutninger under kørslen.

Ruteplanlægning og navigation beregnes forskelligt afhængigt af din køretøjsprofil. Den aktiverede køretøjsprofil er angivet med et ikon i statuslinjen. Indstillingerne for navigation og kort på din enhed kan tilpasses særskilt for hver køretøjstype.

Når du aktiverer en køretøjsprofil for en lastvogn, undgår enheden at medtage områder med begrænset adgang eller ufremkommelige områder i ruterne ud fra dimensionerne, vægten og andre egenskaber, du har indtastet for dit køretøj.

## Tilføjelse af en køretøjsprofil

Du kan tilføje en køretøjsprofil, der inkluderer vægt, dimensioner og andre egenskaber for dit køretøj.

- **1** Vælg **Indstillinger** > **Køretøjsprofil** > .
- **2** Vælg en funktion:
	- Hvis du vil tilføje en lastbil med et permanent tilsluttet lastareal, skal du vælge **Lastbil**.
	- Hvis du vil tilføje en sættevognstrækker eller en kombination af trækker og anhænger, skal du vælge **Sættevognstrækker**.
	- Hvis du vil tilføje en bus, skal du vælge **Bus**.
- **3** Følg instruktionerne på skærmen til indtastning af egenskaber for køretøjet.

Når du har tilføjet en køretøjsprofil, kan du redigere profilen ved at indtaste yderligere detaljerede oplysninger, f.eks. køretøjets identifikationsnummer eller anhængernummeret (*[Redigering af en køretøjsprofil](#page-11-0)*, side 6).

## Justering af køretøjsprofil

Hver gang du tænder din enhed, beder den dig om at vælge en køretøjsprofil. Du kan til enhver tid manuelt skifte til en anden køretøjsprofil.

- 1 Vælg ikonet for køretøjsprofilen i statuslinjen, f.eks. Anneller
- **2** Vælg en køretøjsprofil.
	- Køretøjets profiloplysninger vises, herunder mål og vægt.
- **3** Vælg **Vælg**.

## <span id="page-11-0"></span>Ændring af oplysningerne om din anhænger

Før du kan ændre dine traileroplysningerne, skal du indtaste en køretøjsprofil for en sættevognstrækker (*[Tilføjelse af en køretøjsprofil](#page-10-0)*, side 5).

Når du ændrer anhængeren på din sættevognstrækker, kan du ændre oplysningerne om anhængeren i køretøjsprofilen uden at ændre oplysningerne om sættevognstrækkeren. Du kan hurtigt skifte mellem hyppigt anvendte anhængere.

- **1** Vælg **Indstillinger** > **Køretøjsprofil**.
- **2** Vælg den profil for sættevognstrækkeren, der skal bruges sammen med anhængeren.
- **3** Vælg $\bigoplus$
- **4** Vælg en funktion:
	- Hvis du vil bruge en anhængerkonfiguration, der er brugt for nylig, skal du vælge en anhængerkonfiguration på listen.
	- Hvis du vil indtaste en ny anhængerkonfiguration, skal du vælge **Ny konfiguration** og indtaste oplysningerne om anhængeren.

## Redigering af en køretøjsprofil

Du kan redigere en køretøjsprofil for at ændre køretøjsoplysninger eller for at føje detaljerede oplysninger til en ny køretøjsprofil, f.eks. køretøjets identifikationsnummer, trailernummer eller kilometerstand. Du kan også omdøbe eller slette en køretøjsprofil.

- **1** Vælg **Indstillinger** > **Køretøjsprofil**.
- **2** Vælg den køretøjsprofil, du vil redigere.
- **3** Vælg en funktion:
	- Hvis du vil redigere oplysningerne om køretøjsprofilen, skal du vælge  $\triangle$  og vælge et felt, du vil redigere.
	- Hvis du vil omdøbe en køretøjsprofil, skal du vælge  $\leq$  >  $\equiv$  > **Omdøb profil**.
	- Hvis du vil slette en køretøjsprofil, skal du vælge  $\triangle$  >  $\equiv$  > Slet.

## Funktioner og advarsler for chaufføropmærksomhed

#### **FORSIGTIG**

<span id="page-12-0"></span>Chaufføradvarsler og fartbegrænsning er kun beregnet til oplysningsformål og træder ikke i stedet for dit ansvar for at overholde alle opsatte skilte om fartbegrænsning samt for at bruge din egen dømmekraft for sikker kørsel på alle tidspunkter. Garmin® er ikke ansvarlig for eventuelle trafikbøder eller stævninger, du måtte modtage for ikke at overholde alle gældende trafiklove og -skilte.

Enheden tilbyder funktioner, som kan give sikrere kørsel og øget effektivitet, selv når du kører i et velkendt område. Enheden afspiller en hørbar tone eller meddelelse og viser oplysninger for hver advarsel. Du kan aktivere eller deaktivere den hørbare tone for visse typer chaufføradvarsler. Det er ikke alle advarsler, der er tilgængelige i alle områder.

**Skoler**: Enheden afspiller en tone og viser fartbegrænsningen (hvis tilgængelig) for en kommende skole eller skolezone.

**Meddelelse om overskredet fartgrænse**: Enheden afspiller en tone og viser en rød kant på fartbegrænsningsikonet, hvis du overskrider fartbegrænsningen for den vej, du kører på.

- **Ændret hastighedsbegrænsning**: Enheden afspiller en tone og viser den kommende fartbegrænsning, så du kan være forberedt på at tilpasse farten.
- **Forkert retning på ensrettet vej**: Enheden afspiller en meddelelse og viser en advarsel på hele skærmen, hvis du kører i den forkerte retning på ensrettet vej. Skærmkanterne bliver røde, og der vises en advarsel øverst på skærmbilledet, indtil du forlader den ensrettede vej eller ændrer kørselsretning.

**Jernbaneoverskæring**: Enheden afspiller en tone for at angive en kommende jernbaneoverskæring.

**Dyr krydser vej**: Enheden afspiller en tone for at angive et kommende område, hvor dyr krydser vejen.

**Sving**: Enheden afspiller en tone for at angive et sving på vejen.

**Langsom trafik**: Enheden afspiller en tone for at angive langsommere trafik, når du nærmer dig langsommere trafik med høj fart. Enheden skal modtage trafikoplysninger for at kunne anvende denne funktion (*[Trafik](#page-40-0)*, [side 35](#page-40-0)).

**Planlægning af pause**: Enheden afspiller en tone og foreslår kommende rastepladser, når du har kørt i lang tid. **Lastbiler forbudt**: Enheden afspiller en tone, når du nærmer dig en vej, hvor der ikke må køre lastbiler.

- **Risiko for at køre fast**: Enheden afspiller en tone og viser en meddelelse, når du nærmer dig en vej, som ikke er farbar for dit køretøj.
- **Sidevind**: Enheden afspiller en tone og viser en meddelelse, når du nærmer dig en vej, hvor der er risiko for sidevind.
- **Smal vej**: Enheden afspiller en tone og viser en meddelelse, når du nærmer dig en vej, der er for smal til dit køretøj.

**Stejl bakke**: Enheden afspiller en tone og viser en meddelelse, når du nærmer dig en stejl bakke.

**Stats- og landegrænser**: Enheden afspiller en tone og viser en meddelelse, når du nærmer dig stats- og landegrænser.

## Aktivering eller deaktivering af chaufføradvarsler

Du kan aktivere eller deaktivere flere typer chaufføradvarsler.

- **1** Vælg **Indstillinger** > **Hjælp til chauffør** > **Chaufføradvarsler**.
- **2** Vælg eller ryd feltet ud for hver advarsel.

## <span id="page-13-0"></span>Rødt lys- og fartkameraer

#### *BEMÆRK*

Garmin er ikke ansvarlig for nøjagtigheden eller konsekvenserne af at bruge et brugertilpasset POI eller en sikkerhedskameradatabase.

**BEMÆRK:** Denne funktion er ikke tilgængelig i alle områder eller på alle produktmodeller.

Oplysninger om placeringer af rødt lys-kameraer og hastighedskameraer er tilgængelige i visse områder for visse produktmodeller. Enheden advarer dig, når du nærmer dig et rapporteret fartkamera eller rødt lys-kamera.

- I nogle områder kan din enhed modtage-data om rødt lys- og hastighedskameraer, når den er tilsluttet en smartphone, der kører dēzl appen.
- Du kan bruge Garmin Express® softwaren ([garmin.com/express](http://garmin.com/express)) til at opdatere kameradatabasen på din enhed. Du bør opdatere din enhed ofte for at modtage de nyeste kameraoplysninger.

## Søg efter og gem positioner

De kort, der er indlæst på enheden, indeholder positioner, f.eks. restauranter, hoteller, bilværksteder og detaljerede gadeoplysninger. Menuen Find hjælper dig med at finde din destination gennem flere forskellige metoder til at gennemse, søge og gemme disse oplysninger.

Vælg **Find** i hovedmenuen.

- Hvis du hurtigt vil søge efter alle positioner på din enhed, skal du vælge **Søg** (*[Søgning efter positioner ved](#page-14-0)  [anvendelse af søgelinjen](#page-14-0)*, side 9).
- Hvis du vil finde en adresse, skal du vælge **Adresse** (*[Søgning efter en adresse](#page-14-0)*, side 9).
- Hvis du vil gennemse eller søge i forudindlæste interessepunkter efter kategori, skal du vælge **Kategorier**  (*[Søgning efter en position efter kategori](#page-18-0)*, side 13).
- Hvis du vil søge i nærheden af en anden by eller et område, skal du vælge  $\bigtriangledown$  ud for det aktuelle søgeområde (*[Ændring af søgeområdet](#page-17-0)*, side 12).
- Hvis du vil se og redigere dine gemte positioner, skal du vælge **Gemt** (*[Gemme positioner](#page-21-0)*, side 16).
- Hvis du vil se positioner, du har valgt for nylig fra søgeresultaterne, skal du vælge **Nylige**.
- Hvis du vil søge efter rastepladser og service til lastbiler, skal du vælge **Kategorier** > **Lastbiler** (*[Søgning efter](#page-17-0)  [interessepunkter for lastbiler](#page-17-0)*, side 12).
- Hvis du vil gennemse og søge Foursquare® interessepunkter, skal du vælge **Foursquare®** (*[Søgning i](#page-18-0) [Foursquare interessepunkter](#page-18-0)*, side 13).
- Hvis du vil navigere til bestemte geografiske koordinater, skal du vælge **Koordinater** (*[Søgning efter en](#page-19-0)  [position ved hjælp af koordinater](#page-19-0)*, side 14).

## <span id="page-14-0"></span>Søgning efter positioner ved anvendelse af søgelinjen

Du kan bruge søgelinjen til at søge efter positioner ved at indtaste en kategori, et varenavn, en adresse eller et bynavn.

- **1** Vælg **Find**.
- **2** Vælg **Søg** i søgelinjen.
- **3** Indtast en del af eller hele søgeordet.

Forslag til søgeord vises under søgelinjen.

- **4** Vælg en funktion:
	- Hvis du vil søge efter en bestemt type virksomhed, kan du indtaste et kategorinavn (f.eks. "biografer").
	- Du kan søge efter en forretning vha. dens navn ved at indtaste hele eller del af navnet.
	- Du kan søge efter en adresse i nærheden af dig ved at indtaste husnummeret og gadenavnet.
	- Du kan søge efter en adresse i en anden by ved at indtaste husnummer, gadenavn, by og stat.
	- Du kan søge efter en by ved at indtaste by og stat/land.
	- Du kan søge efter koordinater ved at indtaste koordinater på længde- og breddegrad.
- **5** Vælg en funktion:
	- Vælg et ord for at bruge det som søgeord.
	- Vælg  $\mathsf Q$  for at søge ved hjælp af din indtastede tekst.
- **6** Vælg en position, hvis det er nødvendigt.

## Søgning efter en adresse

**BEMÆRK:** Rækkefølgen af disse trin kan være anderledes afhængigt af de kortdata, der er indlæst på din enhed.

- **1** Vælg **Find**.
- **2** Hvis nødvendigt, skal du vælge  $\bigcirc$  for at søge i nærheden af en anden by eller et andet område.
- **3** Vælg **Adresse**.
- **4** Følg instruktionerne på skærmen til indtastning af adresseoplysninger.
- **5** Vælg adressen.

## <span id="page-15-0"></span>Positionssøgningens resultater

Som standard vises positionssøgningens resultater på en liste med den nærmeste position øverst. Du kan rulle ned for at se flere resultater.

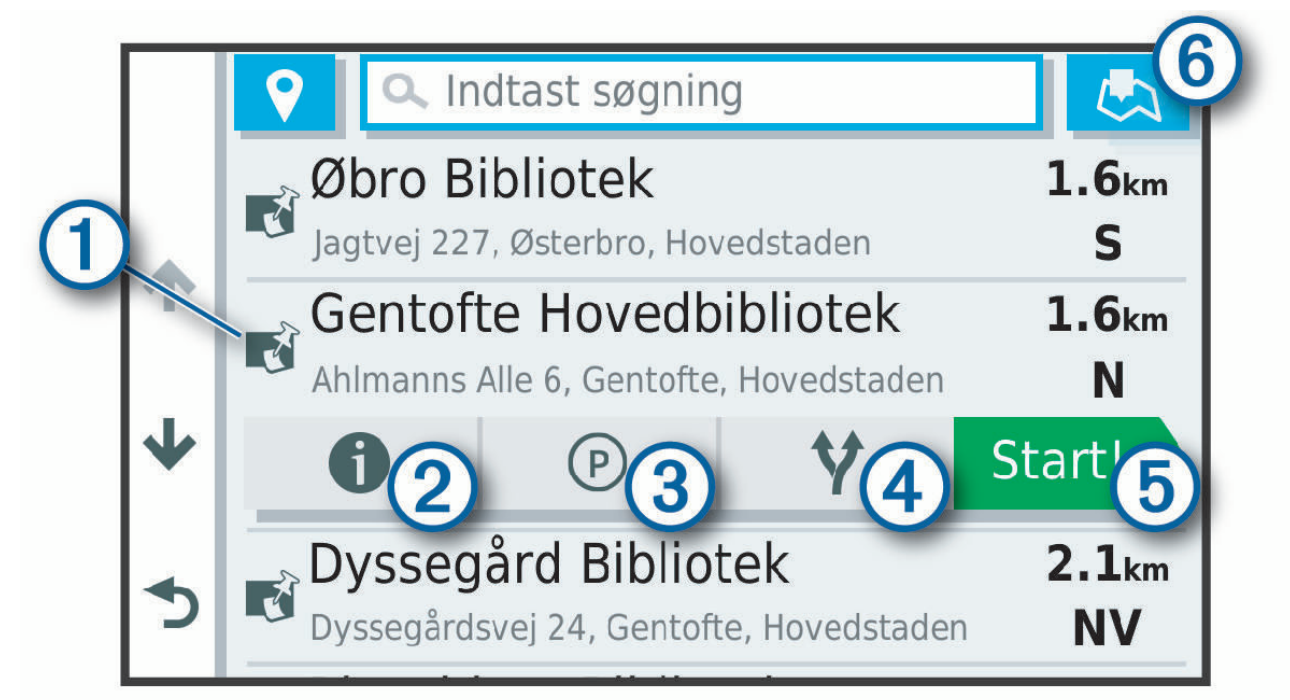

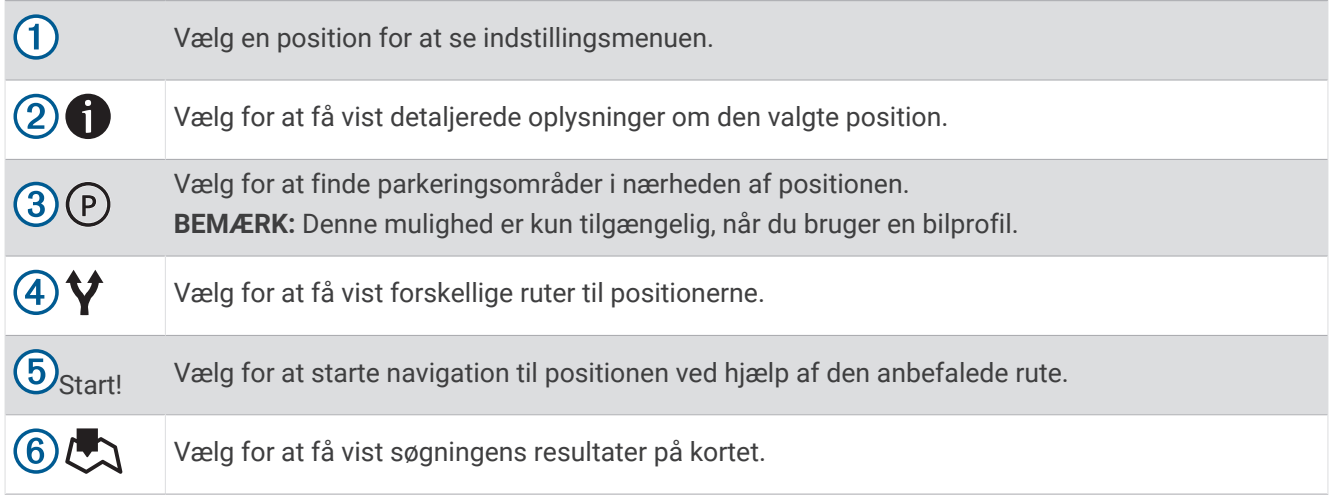

#### <span id="page-16-0"></span>Resultater af positionssøgning på kortet

Du kan se resultaterne af en positionssøgning på kortet i stedet for på en liste.

Vælg  $\Box$  fra positionsøgningens resultater. Den nærmeste position vises midt på kortet, og grundlæggende oplysninger om den valgte position vises nederst på kortet.

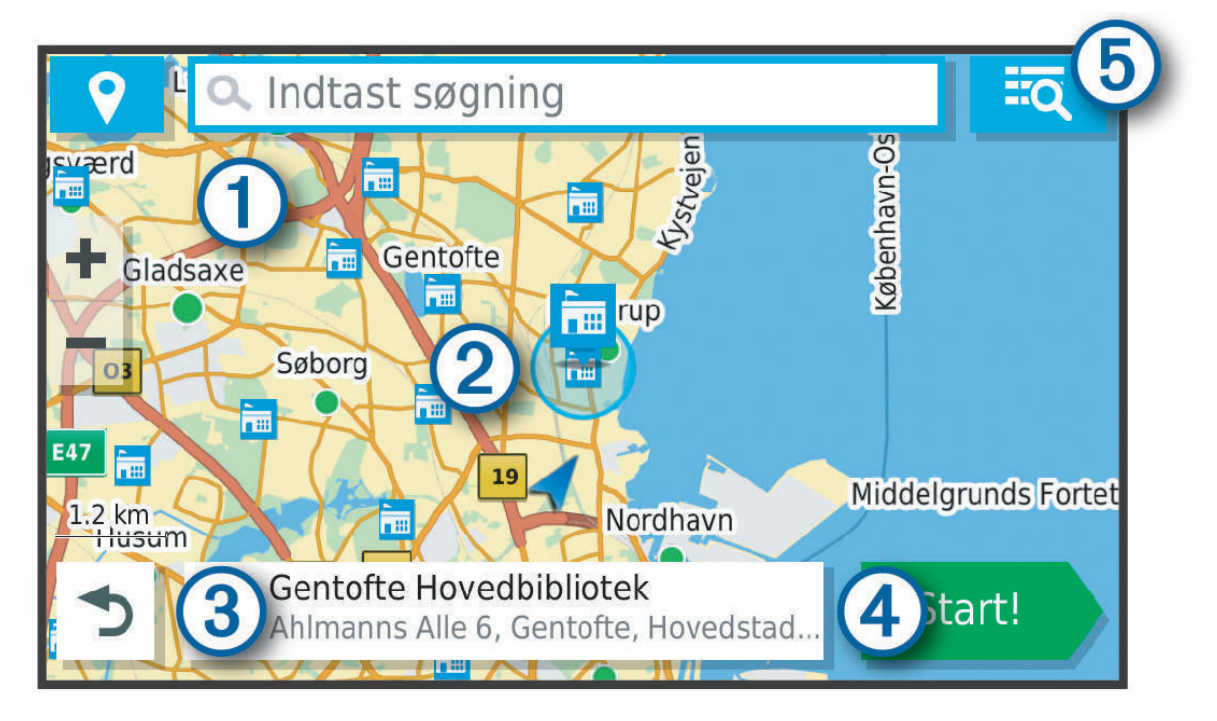

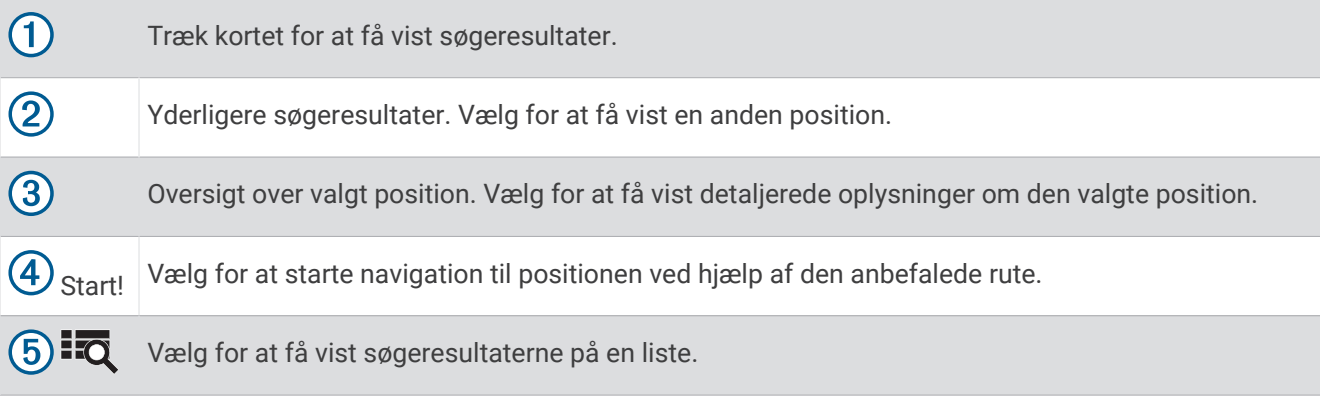

## <span id="page-17-0"></span>Ændring af søgeområdet

Som standard søger enheden efter positioner i nærheden af din aktuelle position. Du kan også søge i andre områder, f.eks. i nærheden af din destination, i nærheden af en anden by eller langs din aktive rute.

- **1** Vælg **Find**.
- **2** Vælg  $\blacklozenge$  ved siden af det aktuelle søgeområde  $(1)$ .

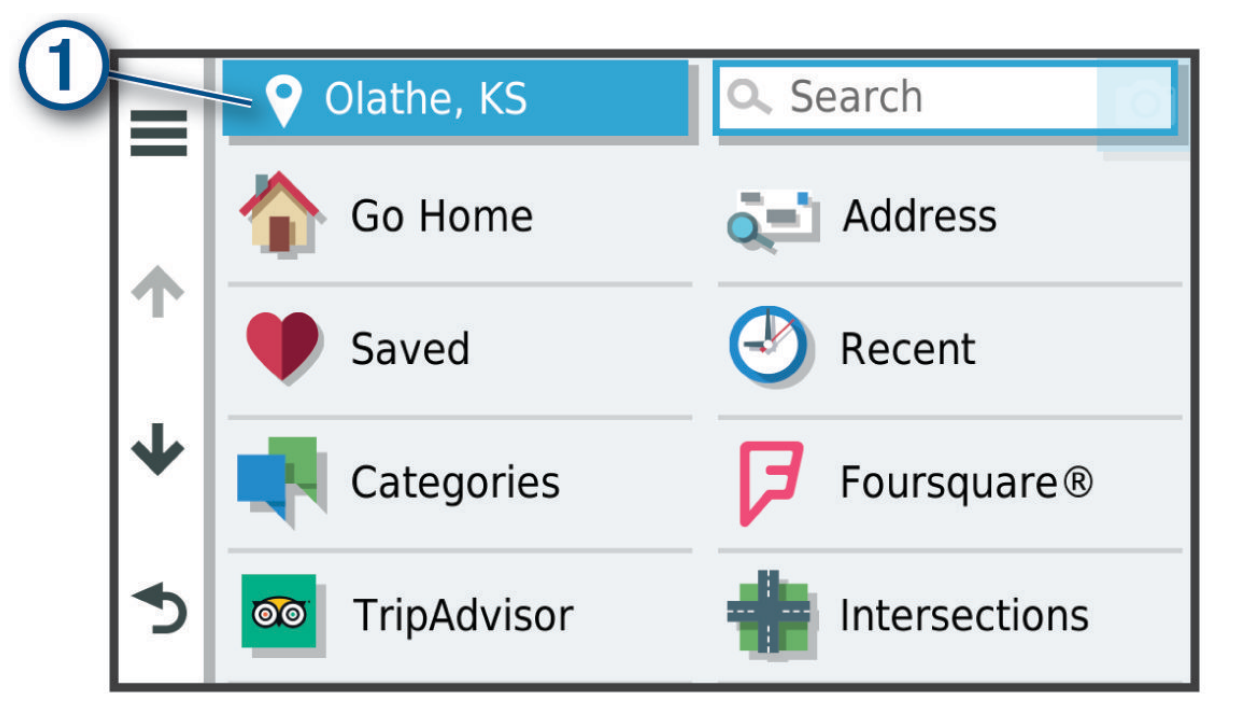

- **3** Vælg et søgeområde.
- **4** Følg om nødvendigt vejledningen på skærmen for at vælge en specifik position.

Det valgte søgeområde vises ved siden af  $\bullet$ . Når du søger efter en position ved hjælp af en af mulighederne i menuen Find, foreslår enheden først positioner nær dette område.

#### Interessepunkter

Et interessepunkt er et sted, du muligvis finder nyttigt eller interessant. Interessepunkter er organiseret efter kategori og kan omfatte populære rejsedestinationer, f.eks. tankstationer, restauranter, hoteller og underholdningssteder.

#### Søgning efter interessepunkter for lastbiler

De detaljerede kort, der er indlæst på enheden, indeholder interessepunkter, f.eks. lastbilstop, rastepladser og vejestationer.

Vælg **Find** > **Kategorier** > **Lastbiler**.

#### <span id="page-18-0"></span>Søgning efter TruckDown<sup>\*</sup> interessepunkter

Fortegnelsen TruckDown indeholder virksomheder inden for lastbilbranchen, f.eks. lastbilreparation og dækforhandlere.

TruckDown biblioteket er kun tilgængelig i Nordamerika.

- **1** Vælg **Find**.
- **2** Vælg en mulighed:
	- Vælg **Truck Locations** for at finde interessepunkter, der er kompatible med lastbiler.
	- Vælg **Truck Services** for at finde servicesteder til din lastbil.
- **3** Vælg en kategori.
- **4** Vælg om nødvendigt **Filtrer efter faciliteter og mærker**, vælg en eller flere faciliteter, og vælg **Gem**. **BEMÆRK:** Den indstilling er kun tilgængelig for lastbilstop.
- **5** Vælg en destination.

#### Søgning efter en position efter kategori

- **1** Vælg **Find**.
- **2** Vælg en kategori, eller vælg **Kategorier**.
- **3** Vælg en underkategori, hvis det er nødvendigt.
- **4** Vælg en position.

#### Søgning i en kategori

Når du har udført en søgning efter et interessepunkt, viser visse kategorier muligvis listen Hurtig søgning, der viser de sidste fire destinationer, du har valgt.

- **1** Vælg **Find** > **Kategorier**.
- **2** Vælg en kategori.
- **3** Vælg en mulighed:
	- Vælg en destination på listen til hurtig søgning i højre side af skærmen.
	- Listen til hurtig søgning viser en oversigt over nyligt fundne positioner i den valgte kategori.
	- Vælg en underkategori, hvis det er nødvendigt, og vælg en destination.

#### Foursquare

#### *BEMÆRK*

Garmin er ikke ansvarlig for nøjagtigheden eller aktualiteten af oplysninger, der leveres af Foursquare. Du er ansvarlig for at forstå og overholde alle gældende regler, love eller bestemmelser for interessepunkter.

Foursquare er et stedbaseret socialt netværk. Din enhed indeholder millioner af præinstallerede Foursquare interessepunkter, der er angivet med Foursquare logoet i dine søgeresultater for steder.

#### Søgning i Foursquare interessepunkter

Du kan søge efter Foursquare interessepunkter, der er indlæst på din enhed.

Vælg **Find** > **Foursquare®**.

#### Visning af Foursquare oplysninger om et sted

Du kan få vist Foursquare positionsoplysninger og brugerbedømmelser.

- **1** Fra søgeresultaterne for et sted kan du vælge et Foursquare interessepunkt.
- 2 Vælg $\bullet$ .

#### <span id="page-19-0"></span>Tripadvisor<sup>®</sup>

#### *BEMÆRK*

Garmin er ikke ansvarlig for Garmin oplysningernes nøjagtighed eller tilgængelighed.

Du er ansvarlig for at forstå og overholde alle gældende regler, love eller bestemmelser for interessepunkter.

Din enhed omfatter Tripadvisor rejseanmeldelser. Tripadvisor anmeldelser vises automatisk på listen med søgeresultater for restauranter, hoteller og seværdigheder. Du kan også søge efter Tripadvisor interessepunkter i nærheden og sortere efter distance eller popularitet.

#### Søgning efter Tripadvisor interessepunkter

- **1** Vælg **Find** > **Tripadvisor**.
- **2** Vælg en kategori.
- **3** Vælg en underkategori, hvis det er nødvendigt.
- Der vises en liste med nærliggende Tripadvisor interessepunkter for kategorien.
- **4** Vælg **Sorter resultater** for at filtrere de viste interessepunkter efter afstand eller popularitet (valgfrit).
- **5** Vælg  $\mathbf{Q}$ , og indtast et søgeord (valgfrit).

#### Navigation til interessepunkter inden for et sted

**BEMÆRK:** Denne funktion er måske ikke tilgængelig i alle områder eller for alle produktmodeller.

Du kan oprette en rute til et interessepunkt (POI) inden for et større sted, f.eks. en butik i et indkøbscenter eller en bestemt terminal i en lufthavn.

- **1** Vælg **Find** > **Søg**.
- **2** Indtast navnet på stedet, og vælg  $\mathbf{Q}$ .
- **3** Vælg stedet, og vælg  $\bullet$ .
- **4** Vælg **Udforsk dette sted**, og vælg en kategori som f.eks. restauranter, billeje eller terminaler for at få vist steder på stedet.
- **5** Vælg interessepunktet, og vælg **Start!**.

Enheden opretter en rute til det parkeringsområde eller den indgang til stedet, der er tættest på interessepunktet. Når du ankommer til destinationen, angiver et ternet flag det anbefalede parkeringsområde. Et mærket punkt angiver placeringen af interessepunktet inden for stedet.

## Søgeværktøjer

Søgeværktøjer giver dig mulighed for at søge efter bestemte typer positioner ved at svare på forespørgsler på skærmen.

#### Søgning efter et vejkryds

Du kan søge efter et vejkryds eller en sammenfletning mellem to gader, motorveje eller andre veje.

- **1** Vælg **Find** > **Vejkryds**.
- **2** Følg instruktionerne på skærmen til indtastning af gadeoplysninger.
- **3** Vælg vejkrydset.

#### Søgning efter en position ved hjælp af koordinater

Du kan søge efter en position ved hjælp af bredde- og længdegraden.

- **1** Vælg **Find** > **Koordinater**.
- **2** Om nødvendigt skal du vælge og ændre koordinatformatet eller datum.
- **3** Indtast koordinaterne for bredde- og længdegraden.
- **4** Vælg **Vis på kort**.

## <span id="page-20-0"></span>Parkering

Din dēzl enhed inkluderer detaljerede data om parkering, som kan hjælpe dig med at finde et sted at parkere i nærheden baseret på sandsynligheden for tilgængelige parkeringspladser, type parkeringsområde, pris eller accepterede betalingsmetoder.

**BEMÆRK:** Detaljerede parkeringsdata er ikke tilgængelige i alle områder eller for alle parkeringspositioner.

#### Søgning efter lastbilparkering

- **1** Vælg **Find** > **Truck Locations** > **Parkering**.
- **2** Vælg om nødvendigt **Kun høj kapacitet** for at filtrere steder efter parkeringskapacitet.
- **3** Vælg en parkeringsposition.
- **4** Vælg **Start!**.

#### Søgning efter lastbilparkering i Europa

Hvis du parrer din dēzl enhed med dēzl appen og logger på din Truck Parking Europe konto, kan du få vist parkeringsmuligheder og vurderinger på din navigationsenhed.

**BEMÆRK:** Denne funktion er kun tilgængelig i Europa.

- **1** Vælg **Find** > **Truck Parking Europe**.
- **2** Vælg om nødvendigt **Filtrer efter faciliteter og mærker**, vælg en eller flere attributter, og vælg **Søg**.
- **3** Vælg en parkeringsposition.
- **4** Vælg **Start!**.

#### Søgning efter parkering i nærheden af din aktuelle position

- **1** Vælg **Find** > **Parkering**.
- **2** Vælg **Filtrer parkering**, og vælg en eller flere kategorier for at filtrere parkering efter tilgængelighed, type, pris eller betalingsmetoder (tilbehør).

**BEMÆRK:** Detaljerede parkeringsdata er ikke tilgængelige i alle områder eller for alle parkeringspositioner.

- **3** Vælg en parkeringsposition.
- **4** Vælg **Start!**.

#### Søgning efter parkering i nærheden af en angivet position

**BEMÆRK:** Denne mulighed er kun tilgængelig, når du bruger en bilprofil.

- **1** Vælg **Find**.
- **2** Søg efter en position.
- **3** Vælg en position ud fra resultaterne for positionssøgning.
- 4 Vælg  $(P)$ .

Der vises en liste over parkeringsområder i nærheden af den valgte position.

**5** Vælg **Filtrer parkering**, og vælg en eller flere kategorier for at filtrere parkering efter tilgængelighed, type, pris eller betalingsmetoder (tilbehør).

**BEMÆRK:** Detaljerede parkeringsdata er ikke tilgængelige i alle områder eller for alle parkeringspositioner.

- **6** Vælg en parkeringsposition.
- **7** Vælg **Start!**.

#### Forklaring af parkeringsfarver og -symboler

Parkeringspositioner, som omfatter detaljerede parkeringsdata, er farvekodede for at angive sandsynligheden for at finde parkering. Symbolerne angiver typen af den tilgængelige parkering (vej eller parkeringsplads), relative prisoplysninger og betalingstype.

Du kan se forklaringen af disse farver og symboler på enheden.

Vælg fra parkeringssøgningens resultater.

## <span id="page-21-0"></span>Visning af nyligt fundne positioner

Enheden gemmer en historik med de sidste 50 positioner, du har fundet.

Vælg **Find** > **Nylige**.

#### Rydning af listen over nyligt fundne steder

 $Væla$  Find > Nylige >  $\frac{1}{2}$  > Ryd > Ja.

## Visning af oplysninger om aktuel position

Du kan bruge siden Hvor er jeg? til at få vist oplysninger om din aktuelle position. Dette er en nyttig funktion, hvis du skal oplyse en redningstjeneste om, hvor du befinder dig.

På kortet vælges køretøjet.

#### Finde nødtjenester og brændstof

Du kan bruge siden Hvor er jeg? til at finde de nærmeste hospitaler, politistationer og tankstationer.

- **1** På kortet vælges køretøjet.
- **2** Vælg **Skadestuer**, **Politi stationer**, **Lastbilstop** eller **Brændstof**.

**BEMÆRK:** Nogle servicekategorier er ikke tilgængelige i alle områder.

**BEMÆRK:** Når en køretøjsprofil for en lastbil er aktiv, vises der en valgmulighed for lastbilstop i stedet for brændstof.

Der vises en liste over de valgte tjenester, med de nærmeste steder øverst.

- **3** Vælg en position.
- **4** Vælg en mulighed:
	- Hvis du vil navigere til stedet, skal du vælge **Start!**.
	- Hvis du vil have vist telefonnummeret og andre oplysninger om stedet, skal du vælge  $\bigcirc$ .

#### Få retningsanvisninger til din aktuelle position

Hvis du skal fortælle en anden person, hvordan man kommer til din aktuelle position, kan din enhed give dig en liste med retningsanvisninger.

- **1** På kortet vælges køretøjet.
- 2  $\vee$   $\infty$   $\leq$   $\infty$  **P** > **Rute til mig.**
- **3** Vælg en startposition.
- **4** Vælg **Ok**.

#### Gemme positioner

#### Sådan gemmer du en position

- **1** Søg efter en position (*[Søgning efter en position efter kategori](#page-18-0)*, side 13).
- **2** Vælg en position fra søgeresultaterne.
- **3** Vælg $\bigoplus$  > Gem.
- **4** Indtast et navn, og vælg **Fuldført**.

#### Lagring af din aktuelle position

- **1** På kortet vælges køretøjsikonet.
- **2** Vælg **Gem**.
- **3** Indtast et navn, og vælg **Fuldført**.
- **4** Vælg **OK**.

#### <span id="page-22-0"></span>Redigering af en gemt position

- **1** Vælg **Find** > **Gemt**.
- **2** Vælg en kategori, hvis det er nødvendigt.
- **3** Vælg en position.
- 4  $V$ ælg $\theta$ .
- $5 \text{ Væla} = \text{P}$  **Rediger.**
- **6** Vælg en mulighed:
	- Vælg **Navn**.
	- Vælg **Telefonnummer**.
	- Vælg **Kategorier**, hvis du vil tildele kategorier til den gemte position.
	- Vælg **Skift kortsymbol**, hvis du vil ændre det symbol, der bruges til at markere positionen på et kort.
- **7** Rediger oplysningerne.
- **8** Vælg **Fuldført**.

#### Tildeling af kategorier til en gemt position

Du kan tilføje tilpassede kategorier for at organisere dine gemte positioner.

**BEMÆRK:** Kategorier vises i menuen med gemte positioner, når du har gemt mindst 12 positioner.

- **1** Vælg **Find** > **Gemt**.
- **2** Vælg en position.
- $3$  Vælg $\bullet$
- **4** Vælg > **Rediger** > **Kategorier**.
- **5** Indtast et eller flere navne på kategorier, adskilt af komma.
- **6** Vælg evt. en foreslået kategori.
- **7** Vælg **Fuldført**.

#### Sletning af en gemt position

**BEMÆRK:** Slettede positioner kan ikke gendannes.

- **1** Vælg **Find** > **Gemt**.
- 2 Vælg $\equiv$  > Slet gemte steder.
- **3** Vælg feltet ved siden af de gemte positioner, der skal slettes, og vælg **Slet**.

## Sådan følger du en rute

## Ruter

En rute er en sti fra din aktuelle placering til en eller flere destinationer.

- Enheden beregner en anbefalet rute til din destination på basis af de præferencer, du angiver, f.eks. ruteberegningstilstanden (*[Ændring af ruteberegningstilstand](#page-27-0)*, side 22) og undgåelser (*[Undgå forsinkelser,](#page-28-0)  [gebyrer og områder](#page-28-0)*, side 23).
- Du kan hurtigt begynde at navigere til din destination ved hjælp af den anbefalede rute, eller du kan vælge en alternativ rute (*[Sådan startes en rute](#page-23-0)*, side 18).
- Hvis der er bestemte veje, du gerne vil benytte eller undgå, kan du tilpasse ruten (*[Udform din rute](#page-27-0)*, side 22).
- Du kan tilføje flere destinationer til en rute (*[Tilføjelse af en position til din rute](#page-27-0)*, side 22).

## <span id="page-23-0"></span>Sådan startes en rute

- **1** Vælg **Find**, og søg efter en position (*[Søg efter og gem positioner](#page-13-0)*, side 8).
- **2** Vælg en position.
- **3** Vælg en mulighed:
	- Vælg **Start!** for at begynde at navigere ved hjælp af den anbefalede rute.
	- Hvis du vil vælge en alternativ rute, skal du vælge  $\forall$  og vælge en rute. Alternative ruter vises til højre for kortet.
	- Hvis du vil redigere rutens forløb, skal du vælge > **Rediger rute** og føje udformningspunkter til ruten (*[Udform din rute](#page-27-0)*, side 22).

Enheden beregner en rute til positionen og vejleder dig ved hjælp af stemmemeddelelser og oplysninger på kortet (*[Din rute på kortet](#page-24-0)*, side 19). En eksempelvisning af hovedvejene på ruten vises i kanten af kortet i flere sekunder.

Hvis du har behov for at standse på yderligere destinationer, kan du tilføje positionerne til din rute (*[Tilføjelse af](#page-27-0)  [en position til din rute](#page-27-0)*, side 22).

#### Start af en rute ved hjælp af kortet

Du kan starte en rute ved at vælge en position på kortet.

- **1** Vælg **Vis kort**.
- **2** Træk og zoom kortet for at få vist søgeområdet.
- **3** Vælg om nødvendigt  $\mathbf Q$  for at filtrere de viste interessepunkter efter kategori. Positionsmarkører (**4)** eller en blå prik) vises på kortet.
- **4** Vælg en funktion:
	- Vælg en positionsmarkør.
	- Vælg et punkt, f.eks. en gade, et vejkryds eller en adresse.
- **5** Vælg **Start!**.

#### Sådan kører du hjem

Første gang, du starter en rute hjem, beder enheden dig om at indtaste din hjemmeposition.

- **1** Vælg **Find** > **Kør hjem**.
- **2** Indtast din hjemmeposition, hvis det er nødvendigt.

#### Redigering af din hjemmeposition

- **1** Vælg Find  $> \blacksquare$  > Indtast Hiem position.
- **2** Indtast din hjemmeposition.

## <span id="page-24-0"></span>Din rute på kortet

Mens du kører, guider enheden dig til destinationen med stemmekommandoer og oplysninger på kortet. Vejledninger til det næste sving, den næste afkørsel eller andre handlinger vises hen over den øverste del af kortet.

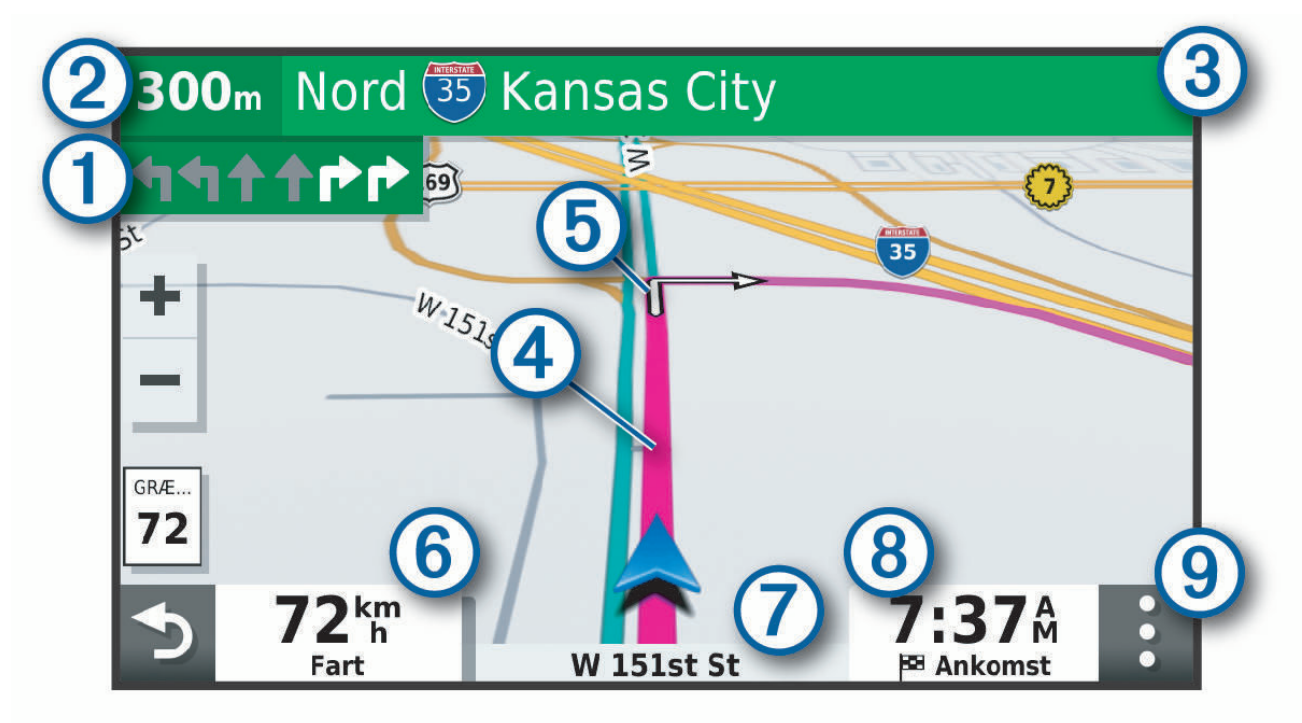

- Næste handling på ruten. Angiver det næste sving, den næste afkørsel eller andre handlinger samt den ſ vognbane, du bør køre i, hvis det er muligt.
- $\bf(2)$ Afstand til næste handling.
- $\mathbf{3}$ Navnet på den gade eller frakørsel, der er knyttet til den næste handling.
- $\boldsymbol{(4)}$ Rute fremhævet på kortet.
- Næste handling på ruten. Pile på kortet angiver placeringen af kommende handlinger. (5)
- $(6)$  Køretøjshastighed.

Navnet på den vej, du kører på. 7

- Forventet ankomsttidspunkt.
- $(8)$ **TIP:** Du kan trykke på dette felt for at ændre de oplysninger, de viser (*[Ændring af feltet til kortdata](#page-34-0)*, [side 29\)](#page-34-0).
- $(9)$ Kortværktøjer. Indeholder værktøjer til at vise dig flere oplysninger om ruten og omgivelserne.

#### <span id="page-25-0"></span>Aktiv vognbaneanvisning

Når du nærmer dig sving, afkørsler eller kryds på din rute, vises en detaljeret simulering af vejen ved siden af kortet, hvis tilgængeligt. En farvet streg  $\overline{r}$  angiver den rigtige vognbane til svinget.

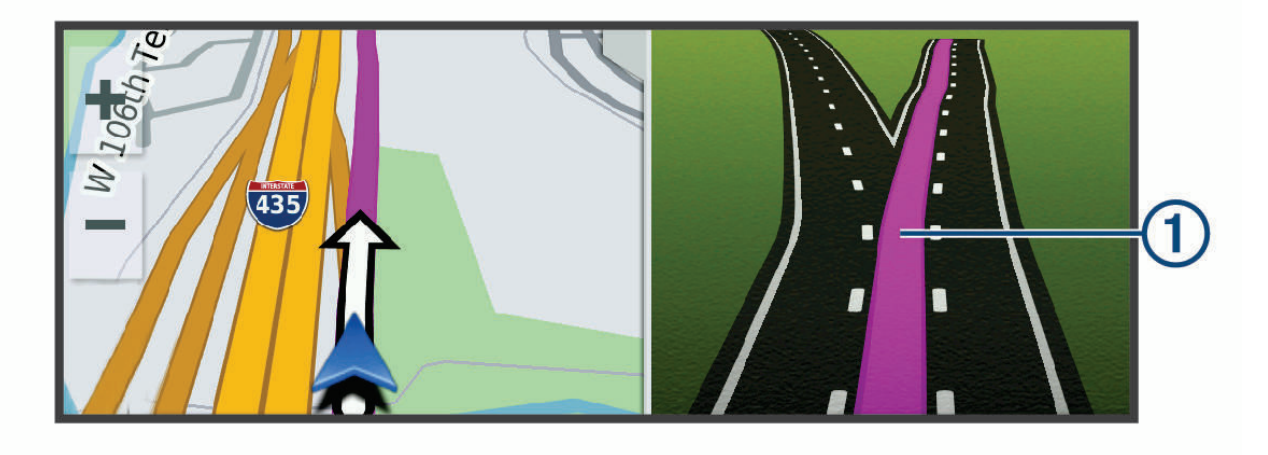

#### Visning af sving og retningsanvisninger

Mens du navigerer en rute, kan du se kommende sving, vognbaneskift eller andre retningsangivelser for din rute.

**1** Vælg en funktion på kortet:

- Vælg: > **Sving** for at se kommende sving og retningsanvisninger, mens du navigerer. Kortværktøjet viser de næste sving eller retningsangivelser ved siden af kortet. Listen opdateres automatisk, mens du navigerer ruten.
- Hvis du vil have vist den komplette liste med sving og retningsanvisninger for hele ruten, skal du vælge tekstlinjen øverst på kortet.
- **2** Vælg et sving eller en retningsangivelse (valgfrit).

Der vises detaljerede oplysninger. Der vises muligvis et billede af vejkrydset for vejkryds på større hovedveje, hvis det er tilgængeligt.

#### Visning af hele ruten på kortet

- **1** Vælg et vilkårligt sted på kortet, mens du navigerer en rute.
- **2** Vælg  $\zeta^*$ .

## Ankomst til din destination

Når du nærmer dig din destination, leverer enheden oplysninger for at hjælpe dig med at gennemføre din rute.

- angiver positionen for din destination på kortet, og en stemmemeddelelse annoncerer, at du nærmer dig din destination.
- Når du nærmer dig nogle destinationer, foreslår enheden automatisk parkeringsområder. Du kan vælge Flere for at se en komplet liste over foreslåede parkeringsområder (*[Parkering i nærheden af din destination](#page-26-0)*, [side 21](#page-26-0)).
- Når du nærmer dig nogle destinationer, mens du bruger en køretøjsprofil for lastbiler, beder enheden dig automatisk om at finde en lastbildestination, f.eks. et læsseområde eller lastbilparkering. Du kan vælge et foreslået punkt på kortet og derefter vælge Start! for at navigere til den pågældende destination.
- Når du stopper ved din destination, afslutter enheden automatisk ruten. Hvis enheden ikke registrerer din ankomst automatisk, kan du vælge Stop for at afslutte ruten.

#### <span id="page-26-0"></span>Afslutning af en lastbilrute

Når du nærmer dig nogle lastbildestinationer, vises et kortværktøj, der hjælper dig med at finde almindelige lastbildestinationer som f.eks. parkeringspladser og læsseområder.

**1** Vælg en nummereret destination for lastbiler  $(1)$ .

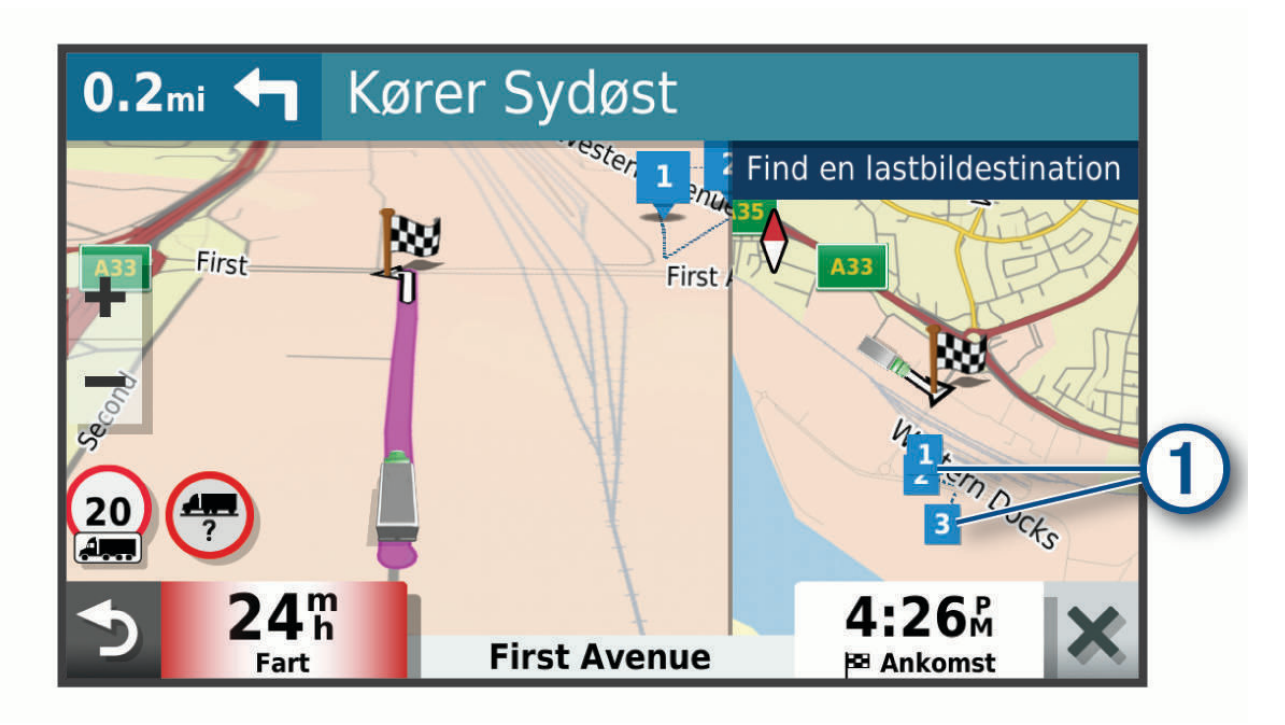

**2** Vælg **Start!**.

#### Parkering i nærheden af din destination

Din enhed kan hjælpe dig med at finde en parkeringsplads i nærheden af din destination. Når du nærmer dig nogle destinationer, foreslår enheden automatisk parkeringsområder.

**BEMÆRK:** Denne funktion bør kun anvendes, når du benytter bilprofilen. Når du bruger en køretøjsprofil for en lastbil, kan du søge efter lastbilparkering i nærheden af din destination (*[Søgning efter lastbilparkering](#page-20-0)*, side 15).

- **1** Vælg en mulighed:
	- Når enheden foreslår parkering, skal du vælge **Flere** for at se alle foreslåede parkeringsområder. **BEMÆRK:** Når du vælger et foreslået parkeringsområde, opdaterer enheden automatisk din rute.
	- Hvis enheden ikke foreslår parkeringsplaceringer, skal du vælge **Find** > **Kategorier** > **Parkering** og vælge > **Min destination**.
- **2** Vælg **Filtrer parkering**, og vælg en eller flere kategorier for at filtrere parkering efter tilgængelighed, type, pris eller betalingsmetoder (tilbehør).

**BEMÆRK:** Detaljerede parkeringsdata er ikke tilgængelige i alle områder eller for alle parkeringspositioner.

**3** Vælg en parkeringsposition, og vælg **Start!**.

Enheden guider dig til parkeringsområdet.

## <span id="page-27-0"></span>Ændring af aktiv rute

#### Tilføjelse af en position til din rute

Før du kan tilføje et sted til din rute, skal du navigere en rute (*[Sådan startes en rute](#page-23-0)*, side 18).

Du kan tilføje positioner til midten eller enden af ruten. Du kan f.eks. tilføje en tankstation som næste destination på din rute.

**TIP:** Hvis du vil oprette komplekse ruter med flere destinationer eller planlagte stop, kan du bruge ruteplanlægningen til at planlægge, redigere og gemme en tur (*[Planlægning af en tur](#page-48-0)*, side 43).

- **1** På kortet vælges > **Find**.
- **2** Søg efter en position (*[Søg efter og gem positioner](#page-13-0)*, side 8).
- **3** Vælg en position.
- **4** Vælg **Start!**.
- **5** Vælg en funktion:
	- Hvis du vil tilføje stedet som næste destination på din rute, skal du vælge **Tilføj som næste stop**.
	- Hvis du vil tilføje stedet til slutningen af ruten, skal du vælge **Tilføj som sidste stop**.
	- Hvis du vil tilføje stedet og redigere rækkefølgen af destinationerne på din rute, skal du vælge **Tilføj til aktiv rute**.

Enheden genberegner ruten, så den også omfatter det tilføjede sted, og guider dig til destinationerne i rækkefølge.

#### Udform din rute

Før du kan udforme din rute, skal du starte en rute (*[Sådan startes en rute](#page-23-0)*, side 18).

Du kan manuelt udforme din rute for at ændre dens forløb. Det giver dig mulighed for at tvinge ruten til at følge en bestemt vej eller gå igennem et bestemt område, uden at du tilføjer en destination til ruten.

- **1** Vælg et vilkårligt sted på kortet.
- **2** Vælg **Udform rute**.

**TIP:** Du kan vælge  $\blacksquare$  for at zoome ind på kortet og vælge et mere præcist sted.

Enheden går ind i tilstanden ruteudformning og genberegner ruten for at rejse gennem det valgte sted.

- **3** Vælg **Start!**.
- **4** Vælg om nødvendigt en indstilling:
	- Hvis du vil tilføje flere udformningspunkter til ruten, skal du vælge flere steder på kortet.
	- Hvis du vil fjerne et udformningspunkt, skal du vælge udformningspunktet og vælge **Fjern**.

#### Valg af en omvej

Du kan tage en omvej på en angivet strækning langs ruten eller en omvej ad bestemte veje. Dette er nyttigt, hvis du kommer ud for vejarbejde, lukkede veje eller veje i dårlig stand.

- **1** På kortet skal du vælge > **Rediger rute**.
- **2** Vælg en mulighed:
	- Hvis du vil tage en omvej på en angivet strækning langs ruten, skal du vælge **Omvej baseret på strækning**.
	- Hvis du vil undgå en bestemt vej ved hjælp af omvejen, skal du vælge **Omvej baseret på vej**.

#### Ændring af ruteberegningstilstand

- **1** Vælg **Indstillinger** > **Navigation** > **Beregningstilstand**.
- **2** Vælg en mulighed:
	- Vælg **Hurtigste tid** for at beregne ruter, der er hurtigere at køre, men som kan være længere afstandsmæssigt.
	- Vælg **Direkte linje** for at beregne punkt til punkt ruter (uden veje).

## <span id="page-28-0"></span>Sådan stopper du en rute

På kortet skal du vælge > **Stop**.

## Brug af Foreslåede ruter

Inden du kan anvende denne funktion, skal du gemme mindst én position og aktivere rejsehistorikfunktionen (*[Enhedsoplysninger og personlige indstillinger](#page-55-0)*, side 50).

Når du anvender funktionen myTrends™ , forudser din enhed din destination baseret på din rejsehistorik, ugedagen og tidspunktet på dagen. Når du er kørt til en gemt position flere gange, kan positionen vises i navigationslinjen på kortet sammen med den estimerede rejsetid og trafikoplysninger.

Vælg navigationslinjen for at se en foreslået rute til positionen.

## Undgå forsinkelser, gebyrer og områder

#### Sådan undgår du trafikforsinkelser på ruten

Før du kan undgå trafikforsinkelser, skal du modtage trafikoplysninger.

Som standard optimerer enheden automatisk din rute for at undgå trafikforsinkelser. Hvis du har deaktiveret denne indstilling i trafikindstillingerne (*[Trafikindstillinger](#page-54-0)*, side 49), kan du se og undgå trafikforsinkelser manuelt.

- **1** Vælg > **Trafik** under navigation af en rute.
- **2** Vælg **Alternativ rute**, hvis det er muligt.
- **3** Vælg **Start!**.

#### Undgåelse af betalingsveje

Enheden kan undgå at føre dig gennem områder, der kræver vejafgifter, såsom betalingsveje, betalingsbroer eller områder med trængselsafgifter. Enheden medtager muligvis et betalingsområde i din rute, hvis der ikke er andre tilgængelige fornuftige ruter.

- **1** Vælg **Indstillinger** > **Navigation**.
- **2** Vælg en funktion:

**BEMÆRK:** Menuen skifter alt efter dit område og kortdataene på din enhed.

- Vælg **Betalingsveje**.
- Vælg **Betalingsveje** > **Betalingsveje**.
- **3** Vælg en funktion:
	- Hvis du vil spørges, hver gang du ledes gennem et område med vejafgift, skal du vælge **Spørg altid**.
	- Hvis du altid vil undgå vejafgifter, skal du vælge **Undgå**.
	- Hvis du altid vil tillade vejafgifter, skal du vælge **Tillad**.
- **4** Vælg **Gem**.

#### <span id="page-29-0"></span>Undgåelse af betalingsklistermærker

Hvis kortdataene på enheden indeholder detaljerede oplysninger om betalingsklistermærker, kan du undgå eller tillade veje, der kræver betalingsklistermærker, i hvert enkelt land.

**BEMÆRK:** Denne funktion er ikke tilgængelig i alle områder.

- **1** Vælg **Indstillinger** > **Navigation** > **Betalingsveje** > **Betalingsklistermærker**.
- **2** Vælg et land.
- **3** Vælg en funktion:
	- Hvis du vil spørges, hver gang du ledes gennem et område, som kræver betalingsklistermærker, skal du vælge **Spørg altid**.
	- Hvis du altid vil undgå veje, der kræver betalingsklistermærker, skal du vælge **Undgå**.
	- Hvis du altid vil tillade veje, der kræver betalingsklistermærker, skal du vælge **Tillad**.
- **4** Vælg **Gem**.

#### Undgåelse af vejegenskaber

- **1** Vælg **Indstillinger** > **Navigation** > **Undgå**.
- **2** Vælg de vejegenskaber, du vil undgå på dine ruter, og vælg **Gem**.

#### Undgå miljøzoner

Enheden kan undgå områder med miljømæssige eller udledningsmæssige restriktioner, der kan gælde for dit køretøj.

- **1** Vælg **Indstillinger** > **Navigation** > **Miljøzoner**.
- **2** Vælg en funktion:
	- Hvis du vil spørges, hver gang du ledes gennem en miljøzone, skal du vælge **Spørg altid**.
	- Hvis du altid vil undgå miljøzoner, skal du vælge **Undgå**.
	- Hvis du altid vil tillade miljøzoner, skal du vælge **Tillad**.
- **3** Vælg **Gem**.

#### Brugerdefinerede undgåelser

Brugerdefinerede undgåelser giver dig mulighed for at vælge særlige områder og veje, som du vil undgå. Når enheden beregner en rute, undgår den disse områder og veje, medmindre ingen anden fornuftig rute er tilgængelig.

#### Sådan undgår du en vej

- **1** Vælg **Indstillinger** > **Navigation** > **Brugerdefinerede undgå**.
- **2** Vælg **Tilføj undgåelse**, hvis det er nødvendigt.
- **3** Vælg **Tilføj Undgå vej**.
- **4** Vælg startpunktet på den del af vejen, der skal undgås, og vælg **Næste**.
- **5** Vælg slutpunktet på den del af vejen, der skal undgås, og vælg **Næste**.
- **6** Vælg **Fuldført**.

#### Sådan undgår du et område

- **1** Vælg **Indstillinger** > **Navigation** > **Brugerdefinerede undgå**.
- **2** Vælg **Tilføj undgåelse**, hvis det er nødvendigt.
- **3** Vælg **Tilføj Undgå område**.
- **4** Vælg det øverste venstre hjørne på området, der skal undgås, og vælg **Næste**.
- **5** Vælg det nederste højre hjørne på området, der skal undgås, og vælg **Næste**. Det valgte område er nedtonet på kortet.
- **6** Vælg **Fuldført**.

#### <span id="page-30-0"></span>Deaktivering af en brugerdefineret undgåelse

Du kan deaktivere en brugerdefineret undgåelse uden at slette den.

- **1** Vælg **Indstillinger** > **Navigation** > **Brugerdefinerede undgå**.
- **2** Vælg en undgåelse.
- **3** Vælg > **Deaktiver**.

#### Sletning af brugerdefinerede undgåelser

- **1** Vælg **Indstillinger** > **Navigation** > **Brugerdefinerede undgå** > .
- **2** Vælg en mulighed:
	- Vil du slette alle brugerdefinerede undgåelser, skal du vælge **Vælg alle** > **Slet**.
	- Slet en brugerdefineret undgåelse ved at vælge undgåelsen og derefter vælge **Slet**

## Brug af kortet

Du kan bruge kortet til at navigere efter en rute (*[Din rute på kortet](#page-24-0)*, side 19) eller til at få vist et kort over omgivelserne, når der ikke er nogen aktiv rute.

- **1** Vælg **Vis kort**.
- **2** Vælg et sted på kortet.
- **3** Vælg en funktion:
	- Træk kortet for at panorere til venstre, højre, op eller ned.
	- Vælg $\blacktriangleright$  eller  $\blacktriangleright$  for at zoome ind eller ud.
	- Vælg  $\bigwedge$  for at skifte mellem Nord op- og 3D-visning.
	- Vælg  $\mathsf Q$  for at filtrere de viste interessepunkter efter kategori.
	- Du starter en rute ved at vælge en placering på kortet og derefter vælge **Start!** (*[Start af en rute ved hjælp af](#page-23-0)  kortet*[, side 18](#page-23-0)).

## <span id="page-31-0"></span>Kortværktøjer

Kortværktøjer giver hurtig adgang til oplysninger og enhedsfunktioner, mens du ser på kortet. Når du aktiverer et kortværktøj, vises det i et panel i kanten af kortet.

**Stop**: Stopper navigation af den aktive rute.

**Rediger rute**: Giver dig mulighed for at tage en omvej eller springe positioner på ruten over (*[Ændring af aktiv](#page-27-0) rute*[, side 22\)](#page-27-0).

**Tavs**: Slår enhedens lyd fra.

- **Byer forude**: Viser kommende byer og tjenester langs din aktive rute eller langs en motorvej (*[Byer forude](#page-32-0)*, [side 27](#page-32-0)).
- **Forude**: Viser kommende positioner på ruten eller på den vej, du kører på (*Up Ahead*, side 26).

**Elevation**: Viser højdeændringer forude.

- **Trafik**: Viser trafikforhold langs ruten eller i området (*[Visning af kommende trafikhændelser](#page-34-0)*, side 29). Denne funktion er ikke tilgængelig i alle områder eller for alle enhedsmodeller.
- **Tripdata**: Viser tripdata, der kan tilpasses, såsom hastighed eller kilometertal (*[Visning af tripdata på kortet](#page-32-0)*, [side 27](#page-32-0)).
- **Sving**: Viser en liste med kommende sving på ruten (*[Visning af sving og retningsanvisninger](#page-25-0)*, side 20).
- **Telefon**: Viser en liste med de seneste opkald fra din tilsluttede telefon og viser valgmuligheder for indgående opkald, mens et opkald er aktivt (*[Brug af indstillinger for indgående opkald](#page-39-0)*, side 34).
- **Vejr**: Viser vejrforhold for området.
- **Rapporter sikkerhedskamera**: Giver dig mulighed for at rapportere om et fartkamera eller rødt lys-kamera. Dette værktøj er kun tilgængeligt, når du har fart- eller rødt lys-kameradata på din enhed, og når du har en aktiv forbindelse til dēzl appen (*[Live-tjenester, trafik og smartphone-funktioner](#page-35-0)*, side 30).
- **Garmin eLog**: Viser timevis af serviceoplysninger fra Garmin eLog appen. Lader dig skifte vagtstatus, når du ikke kører.

**Musik**: Viser mediekontrolfunktioner og medieoplysninger.

**PrePass ®**: Viser meddelelser om kommende vejestationer og omgår beslutninger (*[PrePass](#page-46-0)®* , side 41).

#### Visning af et kortværktøj

- **1** Vælg: fra kortet.
- **2** Vælg et kortværktøj.

Kortværktøjet vises i et panel i kanten af kortet.

**3** Når du er færdig med at bruge kortværktøjet, skal du vælge  $\blacktriangle$ .

## Up Ahead

Værktøjet Forude giver oplysninger om kommende positioner langs den rute eller vej, du kører på. Du kan få vist kommende interessepunkter efter kategori såsom restauranter, tankstationer eller rastepladser. Du kan tilpasse de kategorier, som skal vises i værktøjet Forude.

#### Visning af kommende positioner

**1** På kortet skal du vælge > **Forude**.

Når du kører, viser kortværktøjet den næste position på din vej eller langs din rute i hver af de tre kategorier. Når du ikke kører, viser kortværktøjet de tre kategorinavne.

- **2** Vælg en funktion:
	- Hvis kortværktøjet viser kategorier, skal du vælge en kategori for at få vist en liste over nærliggende positioner i denne kategori.
	- Hvis kortværktøjet viser kommende positioner, skal du vælge en position for at se positionsoplysninger eller starte en rute til positionen.

#### <span id="page-32-0"></span>Sådan tilpasses Up Ahead-kategorierne

Du kan ændre de positionskategorier, som vises i værktøjet Forude.

- **1** På kortet skal du vælge > **Forude**.
- **2** Vælg en kategori.
- 3 Vælg $\lambda$ .
- **4** Vælg en mulighed:
	- Hvis du vil flytte en kategori op eller ned på listen, skal du vælge og trække pilen ved siden af kategorinavnet.
	- Hvis du vil ændre en kategori, skal du vælge kategorien.
	- Hvis du vil vælge en brugerdefineret kategori, skal du vælge en kategori, vælge **Brugerdefineret søgning**, og indtaste navnet på virksomheden eller kategorien.
- **5** Vælg **Gem**.

## Byer forude

Mens du kører på en motorvej eller navigerer ad en rute, som omfatter en motorvej, giver kortværktøjet Byer forude oplysninger om kommende byer langs motorvejen. For hver by viser kortværktøjet afstanden til den nærmeste motorvejsfrakørsel og de tilgængelige tjenester, der svarer til oplysningerne på motorvejsskiltene.

#### Visning af kommende byer og frakørsler med service

**1** På kortet skal du vælge > **Byer forude**.

Når du kører langs en motorvej eller en aktiv rute, viser kortværktøjet oplysninger om kommende byer og frakørsler.

**2** Vælg en by.

Enheden viser en liste over interessepunkter, som ligger på frakørslen til den valgte by, f.eks. tankstationer, overnatningsmuligheder og restauranter.

**3** Vælg en position, og vælg **Start!** for at begynde at navigere.

## Rejseoplysninger

#### Visning af tripdata på kortet

På kortet vælges  $\frac{1}{2}$  > **Tripdata**.

#### <span id="page-33-0"></span>Visning af tilpassede turoplysninger på kortet

Du kan bruge værktøjet til turdatakort til at vise tilpassede turoplysninger på kortet.

- **1** På kortet vælges > **Tripdata**.
- **2** Vælg en mulighed:

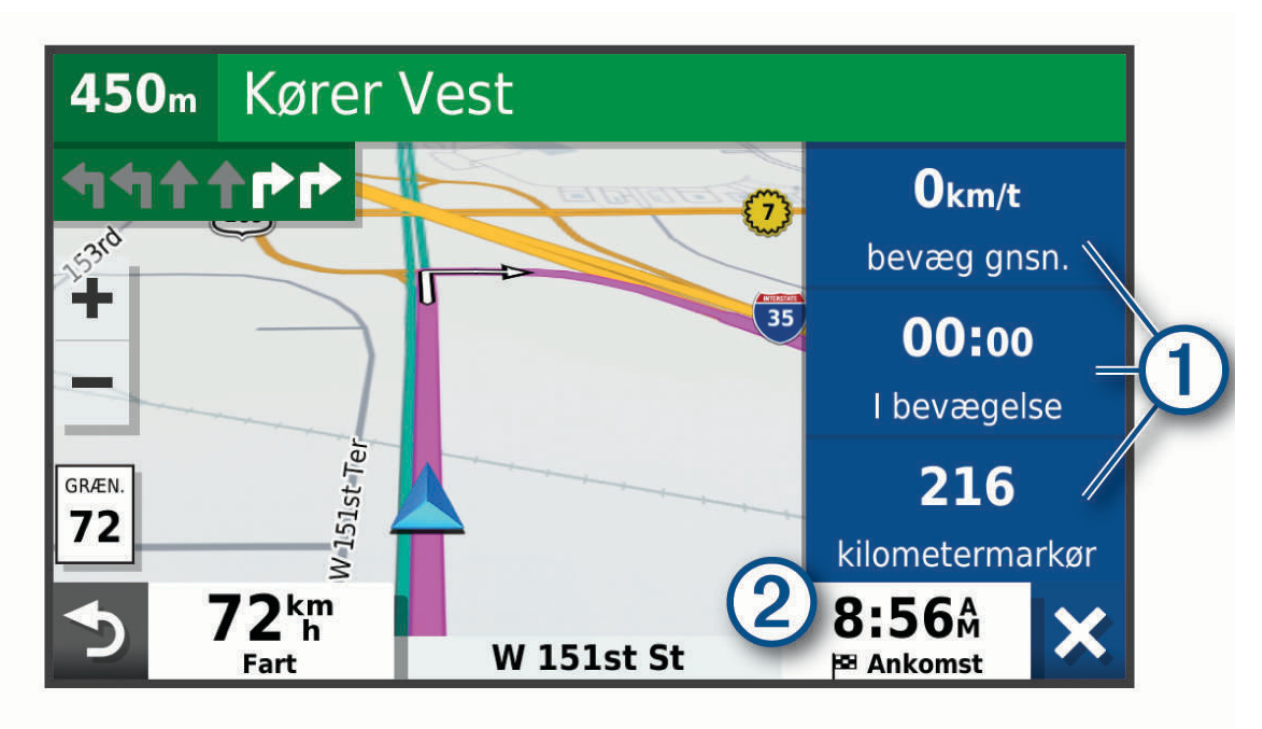

- Vælg et datafelt i turdataværktøjet  $(1)$ , og vælg de oplysninger, der skal vises i feltet.
- Vælg det brugerdefinerbare kortdatafelt  $(2)$ , og vælg de oplysninger, der skal vises i feltet.

#### Visning af siden Rejseoplysninger

Siden for rejseoplysninger viser hastigheden og giver oplysninger om rejsen.

På kortet skal du vælge **Fart**.

#### Nulstilling af rejseoplysninger

- **1** På kortet skal du vælge **Fart**.
- 2  $Vælq$   $\rightarrow$  **Nulstil felt(er)**.
- **3** Vælg en funktion:
	- Mens du ikke kører en rute, skal du trykke på **Vælg alle** for at nulstille alle datafelter på den første side med undtagelse af speedometeret.
	- Vælg **Nulstil generelle data** for at nulstille oplysningerne på tripcomputeren.
	- Vælg **Nulstil maks. hastighed** for at nulstille maksimumhastigheden.
	- Vælg **Nulstil trip B** for at nulstille distancetælleren.

## <span id="page-34-0"></span>Visning af kommende trafikhændelser

#### *BEMÆRK*

Garmin er ikke ansvarlig for trafikoplysningernes nøjagtighed eller tilgængelighed.

Før du kan bruge denne funktion, skal din enhed modtage trafikdata (*Trafik*[, side 35](#page-40-0)).

Du kan se kommende trafikhændelser langs ruten eller langs den vej, du kører på.

**1** Vælg > **Trafik** under navigation af en rute.

Den nærmeste kommende trafikhændelse vises i et panel i højre side af kortet.

**2** Vælg den trafikhændelse, du vil have yderligere oplysninger om.

#### Visning af trafik på kortet

Trafikkortet viser ved hjælp af farvekodede trafikforløb og forsinkelser på nærliggende veje.

- **1** Vælg **Prog.** > **Trafik** fra hovedmenuen.
- 2 Om nødvendigt skal du vælge **> Forklaring** for at få vist forklaringen til trafikkortet.

#### Søgning efter trafikhændelser

- **1** Vælg **Prog.** > **Trafik** fra hovedmenuen.
- $2 \text{ Vælq}$  $\equiv$  > **Hændelser**.
- **3** Vælg et element på listen.
- **4** Hvis der er mere end én hændelse, skal du trykke på pilene for at få vist yderligere hændelser.

## Tilpasning af kortet

#### Tilpasning af kortlagene

Du kan tilpasse, hvilke data der skal vises på kortet, f.eks. ikoner for interessepunkter og vejforhold.

- **1** Vælg **Indstillinger** > **Kort og køretøj** > **Kortlag**.
- **2** Marker afkrydsningsfeltet ud for hvert lag, som du vil have vist på kortet.

## Ændring af feltet til kortdata

- **1** Vælg et datafelt på kortet. **BEMÆRK:** Du kan ikke tilpasse Fart.
- **2** Vælg en type af data, du vil have vist.

#### Ændring af kortperspektiv

- **1** Vælg **Indstillinger** > **Kort og køretøj** > **Kortvisning for kørende**.
- **2** Vælg en mulighed:
	- Vælg **Spor op** for at vise kortet i to dimensioner (2D) med retningen for rejsen øverst.
	- Vælg **Nord op** for at få vist kortet i 2D med nord øverst.
	- Vælg **3-D** for at få vist kortet i tre dimensioner.

## Live-tjenester, trafik og smartphone-funktioner

#### **ADVARSEL**

<span id="page-35-0"></span>Du må ikke læse eller interagere med meddelelser under kørslen, da det kan forårsage distraktioner, der kan føre til en ulykke, som kan medføre alvorlig personskade eller dødsfald.

Med dēzl appen kan din enhed modtage smart-notifikationer og direkte oplysninger, såsom live-trafikdata og oplysninger om vejret.

- **Direkte trafikdata**: Sender trafikdata i realtid til din enhed, f.eks. trafikhændelser og forsinkelser, vejarbejde og spærrede veje (*Trafik*[, side 35](#page-40-0)).
- **Vejroplysninger**: Sender vejrudsigter, vejforhold og vejrradar i realtid til din enhed (*[Visning af vejrudsigten](#page-47-0)*, [side 42](#page-47-0)).
- **Smart-notifikationer**: Viser telefonmeddelelser og beskeder på din enhed. Denne funktion er ikke tilgængelig for alle sprog.
- **Håndfri opkald**: Giver dig mulighed for at foretage eller modtage opkald ved hjælp af din enhed og bruge enheden som en håndfri højttalertelefon. Hvis det valgte sprog understøtter stemmekommandofunktionen, kan du foretage opkald ved hjælp af stemmekommandoer.
- **Send positioner til enheden**: Giver dig mulighed for at sende positioner fra din smartphone til din navigationsenhed.

## Parring med din smartphone

Du kan parre din dēzl enhed med din smartphone og dēzl appen for at aktivere yderligere funktioner og få adgang til live-oplysninger (*Live-tjenester, trafik og smartphone-funktioner*, side 30) .

- **1** Fra app-butikken på din telefon skal du installere dēzl appen.
- **2** Tænd dēzl enheden, og placer enheden og din telefon inden for 3 meter (10 ft.) fra hinanden.
- **3** Åbn dēzl appen på telefonen.
- **4** Følg instruktionerne på skærmen for at logge på en Garmin konto og fuldføre parrings- og konfigurationsprocessen.

Appens hoved-dashboard vises. Når enhederne er blevet parret, opretter de automatisk forbindelse, når de tændes og er inden for rækkevidde.

#### Deaktivering af Bluetooth funktioner (Android™)

Alle kompatible Bluetooth funktioner aktiveres som standard, når du parrer telefonen. Du kan deaktivere specifikke Bluetooth funktioner og forblive tilsluttet til andre funktioner.

- **1** Vælg **Indstillinger** > **Trådløse netværk**.
- **2** Vælg en mulighed:
	- Hvis du vil deaktivere alle Bluetooth funktioner, skal du fjerne markeringen i afkrydsningsfeltet Bluetooth.
	- For kun at deaktivere håndfri opkald skal du vælge telefonens navn og fjerne markeringen i afkrydsningsfeltet **Telefonopkald**.

#### Sådan vises eller skjules appmeddelelser (Android)

Du kan bruge dēzl appen til at tilpasse, hvilke typer meddelelser der vises på din dēzl enhed.

- **1** Åbn dēzl appen på telefonen.
- **2** Vælg > **Smart Notifications**.

Der vises en liste over smartphone-appkategorier.

**3** Vælg en kategori for at aktivere eller deaktivere notifikationer for den pågældende type app.

#### <span id="page-36-0"></span>Deaktivering af Bluetooth funktioner (iPhone)

Alle kompatible Bluetooth funktioner aktiveres som standard, når du parrer telefonen. Du kan deaktivere specifikke Bluetooth funktioner og forblive tilsluttet til andre funktioner.

- **1** Vælg **Indstillinger** > **Trådløse netværk**.
- **2** Vælg en funktion:
	- For at deaktivere håndfri opkald skal du vælge telefonens navn og fjerne markeringen i afkrydsningsfeltet **Telefonopkald**.
		- **TIP:** vises farvet ved siden af navnet på den telefon, der bruges til håndfri opkald.
	- For at deaktivere dēzl appdata og smartphone-meddelelser skal du vælge **Smartphone-tjenester** og fjerne markeringen i afkrydsningsfeltet **Smartphone-tjenester**.

**TIP:**  $\phi^{\sharp}$  og  $\mathbf{F}$  vises farvede, når tienesterne er aktive.

#### Sådan vises eller skjules meddelelseskategorier (iPhone)

Du kan filtrere de meddelelser, som vises på enheden, ved at vise eller skjule kategorier.

- **1** Vælg **Indstillinger** > **Trådløse netværk**.
- **2** Vælg **Smartphone-tjenester**.

**TIP:**  $\boxed{7}$  og  $\overline{d}$  vises farvede, når tjenesterne er aktive.

- **3** Vælg **Smart Notifications**.
- **4** Vælg feltet ud for hver meddelelse for at få den vist.

## Bluetooth ikoner for funktionsstatus

Statusikoner vises i Bluetooth indstillingerne ved siden af hver parrede enhed.

Vælg **Indstillinger** > **Trådløse netværk**.

- Et gråt ikon angiver, at funktionen er deaktiveret eller frakoblet for pågældende enhed.
- Et farvet ikon angiver, at funktionen er tilsluttet og aktiv for pågældende enhed.

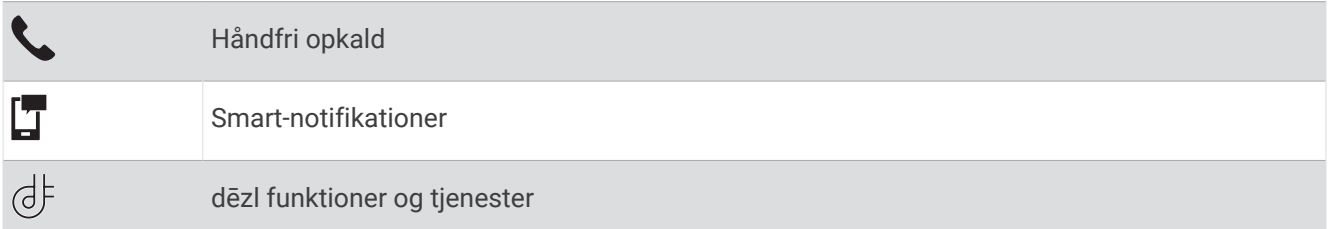

#### Smart-notifikationer

Mens enheden er tilsluttet dēzl appen, kan du se meddelelser fra din smartphone på dēzl enheden, f.eks. sms'er, indgående opkald og kalenderaftaler.

**BEMÆRK:** Du skal muligvis vente et par minutter på at modtage meddelelser på din navigationsenhed, når den har oprettet forbindelse til dēzl appen.  $\Box$  vises farvet i Bluetooth indstillingerne, når smart-notifikationerne er tilsluttet og aktive (*Bluetooth ikoner for funktionsstatus*, side 31).

#### <span id="page-37-0"></span>Modtagelse af meddelelser

#### **ADVARSEL**

Du må ikke læse eller interagere med meddelelser under kørslen, da det kan forårsage distraktioner, der kan føre til en ulykke, som kan medføre alvorlig personskade eller dødsfald.

For at du kan bruge denne funktion, skal din enhed være tilsluttet til en understøttet telefon, der kører dēzl appen (*[Live-tjenester, trafik og smartphone-funktioner](#page-35-0)*, side 30).

Fra de fleste sider vises en popup-meddelelse, når enheden modtager en meddelelse fra din smartphone. Hvis enheden er i bevægelse, skal du bekræfte, at du er passager, og ikke chaufføren, før du kan se meddelelser.

**BEMÆRK:** Hvis du får vist kortet, vises meddelelser i et kortværktøj.

- Hvis du vil ignorere en meddelelse, skal du vælge **OK**. Popup-meddelelsen lukkes, men meddelelsen forbliver aktiv på telefonen.
- Hvis du vil have vist en meddelelse, skal du vælge **Vis**.
- Hvis du vil lytte til meddelelsen, skal du vælge **Vis** > **Afspil**.

Enheden læser meddelelsen ved hjælp af tekst-til-tale-teknologi. Denne funktion er ikke tilgængelig for alle sprog.

• Hvis du vil udføre yderligere handlinger, såsom at afvise meddelelsen fra telefonen, skal du vælge **Vis** og vælge en mulighed.

**BEMÆRK:** Yderligere handlinger er kun tilgængelige for visse meddelelsestyper og skal være understøttet af den app, som genererer meddelelsen.

#### Modtagelse af meddelelser under visning af kortet

#### **ADVARSEL**

Læs eller besvar ikke meddelelser under kørslen. Hvis du gør dette, kan du blive distraheret af skærmen, og dette kan føre til en ulykke, der kan forårsage alvorlige personskader eller død.

For at du kan bruge denne funktion, skal din enhed være tilsluttet en understøttet telefon, der kører dēzl appen (*[Live-tjenester, trafik og smartphone-funktioner](#page-35-0)*, side 30).

Når du får vist kortet, vises nye meddelelser i kanten af skærmen. Hvis enheden er i bevægelse, skal du bekræfte, at du er passager, og ikke chaufføren, før du kan se meddelelser.

- Hvis du vil ignorere en meddelelse, skal du vælge  $\blacktriangleright$  eller vente på, at en popup-meddelelse udløber. Popup-meddelelsen lukkes, men meddelelsen forbliver aktiv på telefonen.
- Hvis du vil have vist en meddelelse, skal du vælge meddelelsesteksten.
- Hvis du vil lytte til meddelelsen, skal du vælge **Afspil meddelelse**. Enheden læser meddelelsen ved hjælp af tekst-til-tale-teknologi. Denne funktion er ikke tilgængelig for alle sprog.
- Hvis du vil lytte til meddelelsen ved hjælp af en stemmekommando, skal du sige **Afspil meddelelse**. **BEMÆRK:** Denne funktion er kun tilgængelig, hvis det valgte sprog understøtter stemmekommandofunktionen, og vises i kortværktøjet.
- Hvis du vil udføre yderligere handlinger, såsom at afvise meddelelsen fra telefonen, skal du vælge **Vis** og vælge en mulighed.

**BEMÆRK:** Yderligere handlinger er kun tilgængelige for visse meddelelsestyper og skal være understøttet af den app, som genererer meddelelsen.

#### <span id="page-38-0"></span>Visning af listen med meddelelser

Du kan se en liste med alle aktive meddelelser.

**1** Vælg **Prog.** > **Smart Notifications**.

Der vises en oversigt over meddelelser. Ulæste meddelelser vises med sort, og læste meddelelser vises med gråt.

- **2** Vælg en mulighed:
	- Hvis du vil have vist en meddelelse, skal du vælge meddelelsesbeskrivelsen.
	- $\cdot$  Hvis du vil lytte til en meddelelse, skal du vælge  $\blacktriangleright$ .

Enheden læser meddelelsen ved hjælp af tekst-til-tale-teknologi. Denne funktion er ikke tilgængelig for alle sprog.

## Sådan går du til en adresse eller position ved hjælp af dēzl appen

Du kan bruge dēzl appen til at søge efter en adresse, virksomhed eller et interessepunkt og sende det til din dēzl enhed for navigation.

- **1** I dēzl appen vælges **Find**.
- **2** Vælg en funktion:
	- Du kan søge efter en adresse i nærheden af dig ved at indtaste husnummeret og gadenavnet.
	- Du kan søge efter en adresse i en anden by ved at indtaste husnummer, gadenavn, by og stat.
	- Du kan søge efter en forretning vha. dens navn ved at indtaste hele eller del af navnet.
	- Du kan søge efter en by ved at indtaste by og stat/land.

Når du skriver, vises der forslag under søgefeltet.

- **3** Vælg et foreslået søgeresultat.
	- Appen viser positionen på et kort.
- **4** Vælg **Start!** for at starte en rute.

dēzl enheden begynder at navigere til den valgte position, og positionen føjes til dine seneste søgninger i Find-menuen.

## Håndfri opkald

**BEMÆRK:** Selvom de fleste telefoner understøttes, kan det ikke garanteres, at en bestemt telefon kan benyttes. Muligvis er ikke alle funktioner tilgængelige for din telefon.

Ved hjælp af Bluetooth trådløs teknologi kan din enhed oprette forbindelse til din mobiltelefon og på den måde blive til en håndfri enhed (*[Live-tjenester, trafik og smartphone-funktioner](#page-35-0)*, side 30). Når der er forbindelse, kan du foretage og modtage opkald fra din enhed.

#### Foretagelse af et opkald

#### Opkald til et nummer

- **1** Vælg **Prog.** > **Telefon** > **Ring**.
- **2** Indtast nummeret.
- **3** Vælg **Ring**.

#### Opkald til en kontaktperson i din telefonbog

Din telefonbog indlæses fra telefonen til enheden, hver gang der oprettes forbindelse mellem telefonen og enheden. Det kan tage et par minutter, før telefonbogen er tilgængelig. Nogle telefoner understøtter ikke denne funktion.

- **1** Vælg **Prog.** > **Telefon** > **Telefonbog**.
- **2** Vælg en kontaktperson.
- **3** Vælg **Opkald**.

#### <span id="page-39-0"></span>Opkald til en position

- **1** Vælg **Prog.** > **Telefon** > **Gennemse kategorier**.
- **2** Vælg et interessepunkt.
- $3 \text{ Vælq} = 5 \text{ Opkald}.$

#### Opkald med stemmeopkald

- **1** Vælg **Prog.** > **Telefon** > **Stemmeopkald**.
- **2** Lyt efter stemmemeddelelserne.
- **3** Sig **Opkald**, og sig navnet på den kontakt, det telefonnummer eller den placering, du vil ringe til.

#### Modtagelse af et opkald

Når du modtager et opkald, skal du vælge **Besvar** eller **Ignorer**.

#### Brug af opkaldshistorikken

Opkaldshistorikken indlæses fra telefonen til enheden, hver gang der oprettes forbindelse mellem telefonen og enheden. Det kan tage et par minutter, før opkaldshistorikken er tilgængelig. Nogle telefoner understøtter ikke denne funktion.

- **1** Vælg **Prog.** > **Telefon** > **Opkaldshistorik**.
- **2** Vælg en kategori.

Der vises en oversigt over opkald med de seneste opkald øverst.

**3** Vælg et opkald.

#### Brug af indstillinger for indgående opkald

Valgmuligheder for indgående opkald vises på kortet, når du besvarer et opkald. Nogle valgmuligheder er muligvis ikke kompatible med din telefon.

**TIP:** Hvis du lukker siden med valgmuligheder for indgående opkald, kan du åbne den igen ved at vælge  $\sqrt{\frac{1}{1}}$ hovedmenuen. Du kan også vælge > **Telefon** på kortet.

- Hvis du vil konfigurere et telefonmøde, skal du vælge opkalds-ID'et og vælge **Tilføj opkald**.
- Vælg **Håndsæt** for at viderestille lyden til telefonen.

**TIP:** Du kan bruge denne funktion, hvis du ønsker at afbryde Bluetooth forbindelsen og fastholde opkaldet, eller hvis du har brug for at tale privat.

• Hvis du vil bruge nummerpanelet, skal du vælge opkalds-id og vælge **Tastatur**.

**TIP:** Du kan bruge denne funktion til at benytte automatiske systemer som f.eks. telefonsvarer.

- Vælg **Tavs** for at lukke mikrofonen.
- Vælg **Afslut** for at lægge på.

#### Lagring af et hjemmetelefonnummer

**TIP:** Når du har gemt et hjemmenummer, kan du redigere nummeret ved at redigere "Hjem" på din liste med gemte positioner (*[Redigering af en gemt position](#page-22-0)*, side 17).

- **1** Vælg **Prog.** > **Telefon** > > **Indtast hjemmenummer**.
- **2** Indtast dit telefonnummer.
- **3** Vælg **Fuldført**.

#### Opkald til hjemmet

Før du kan ringe hjem, skal du indtaste et telefonnummer til din hjemmeposition.

Vælg **Prog.** > **Telefon** > **Ring hjem**.

## <span id="page-40-0"></span>Sletning af en parret telefon

Du kan slette en parret telefon for at forhindre, at den automatisk opretter forbindelse til enheden fremover.

- **1** Vælg **Indstillinger** > **Trådløse netværk**.
- **2** Vælg telefonen, og vælg **Glem enhed**.

## Trafik

#### *BEMÆRK*

#### Garmin er ikke ansvarlig for trafikoplysningernes nøjagtighed eller tilgængelighed.

Din enhed kan levere oplysninger om trafik på vejen forude eller på din rute. Du kan konfigurere din enhed til at undgå trafik ved beregning af ruter og til at finde en ny rute til din destination, hvis der forekommer større trafikforsinkelser på din aktive rute (*[Trafikindstillinger](#page-54-0)*, side 49). Trafikkortet gør det muligt for dig at gennemse kortet for trafikforsinkelser i dit område.

Din enhed skal modtage trafikdata for at kunne levere trafikoplysninger.

• Alle produktmodeller kan modtage gratis trafikdata via appen dēzl (*Modtagelse af trafikdata med din smartphone*, side 35).

Trafikdata er ikke tilgængelige i alle områder. Du kan finde oplysninger om trafikdækningsområder på [garmin](http://garmin.com/traffic) [.com/traffic](http://garmin.com/traffic).

## Modtagelse af trafikdata med din smartphone

Din enhed kan modtage abonnementsfri trafikdata, når den er tilsluttet en smartphone, som kører dēzl appen.

- **1** Slut enheden til dēzl appen (*[Live-tjenester, trafik og smartphone-funktioner](#page-35-0)*, side 30).
- **2** På din dēzl enhed skal du vælge **Indstillinger** > **Trafik** og kontrollere, at afkrydsningsfeltet **Trafik** er markeret.

#### Modtager trafikdata med en trafikmodtager

#### *BEMÆRK*

Opvarmede (metalliserede) vinduer kan forringe trafikmodtagerens ydeevne.

En trafikmodtager modtager trafikdata via et luftsignal, hvis et sådant er tilgængeligt. Hvis du vil modtage trafikdata via luftsignal, skal enheden være forbundet med køretøjets strømforsyning ved hjælp af et trafikkompatibelt strømkabel. I nogle produktmodeller er en trafikmodtager inkluderet (*Trafik*, side 35). .

Trafikdata er ikke tilgængelige i alle områder. Du kan finde oplysninger om trafikdækningsområder på [garmin](http://garmin.com/traffic) [.com/traffic](http://garmin.com/traffic).

Tilslut enheden til strømmen i bilen ved hjælp af det trafikkompatible strømkabel (*[Montering og strømtilførsel](#page-7-0) [til dēzl enheden i dit køretøj](#page-7-0)*, side 2).

Hvis produktmodellen indeholder trafikdata, er køretøjets strømkabel, som følger med enheden, kompatibelt med trafik.

Når du er inden for et trafikdækningsområde, kan enheden vise trafikoplysninger og hjælpe dig med at undgå trafikforsinkelser.

#### Trafikmodtagerabonnementer

Der følger et abonnement på regionale trafikdata med de fleste trafikmodtagere. Du kan tilføje abonnementer til yderligere regioner til din trafikmodtager. Du kan finde flere oplysninger på [garmin.com/traffic.](http://garmin.com/traffic)

#### Visning af trafikabonnementer

Vælg **Indstillinger** > **Trafik** > **Abonnementer**.

#### <span id="page-41-0"></span>Tilføjelse af et abonnement

Du kan købe trafikabonnementer til andre områder og lande.

- **1** Vælg **Indstillinger** > **Trafik**.
- 2 Vælg Abonnementer > -
- **3** Skriv FM-trafikmodtagerens enheds-ID ned.
- **4** Gå til [www.garmin.com/fmtraffic](http://www.garmin.com/fmtraffic) for at købe et abonnement og få en kode på 25 tegn. Du kan ikke genbruge trafikabonnementskoden. Du skal anskaffe en ny kode, hver gang du fornyer din

tjeneste. Hvis du har flere FM-trafikmodtagere, skal du anskaffe dig en ny kode for hver modtager.

- **5** Vælg **Næste** på enheden.
- **6** Indtast koden.
- **7** Vælg **Fuldført**.

## Aktivering af trafik

Du kan aktivere eller deaktivere trafikdata.

- **1** Vælg **Indstillinger** > **Trafik**.
- **2** Marker afkrydsningsfeltet **Trafik**.

## Visning af trafik på kortet

Trafikkortet viser ved hjælp af farvekodede trafikforløb og forsinkelser på nærliggende veje.

- **1** Vælg **Prog.** > **Trafik** fra hovedmenuen.
- **2** Om nødvendigt skal du vælge > **Forklaring** for at få vist forklaringen til trafikkortet.

#### Søgning efter trafikhændelser

- **1** Vælg **Prog.** > **Trafik** fra hovedmenuen.
- $2 \text{ Væla} = \text{Hændelser}.$
- **3** Vælg et element på listen.
- **4** Hvis der er mere end én hændelse, skal du trykke på pilene for at få vist yderligere hændelser.

## Køretøjs- og chaufførværktøjer

#### Planlægning af pauser

#### *BEMÆRK*

Denne enhed er i sig selv IKKE en godkendt erstatning for kravene om logbogsføring i henhold til gældende lovgivning. Chauffører skal overholde alle relevante føderale og statslige krav om køre-/hviletid. Når denne enhed er integreret med en Garmin eLog kompatibel elektronisk logging-enhed (ELD), hjælper Garmin eLog enheden vognmænd med at overholde kravene til registrering af køre- og hviletid. Hvis du vil have yderligere oplysninger, eller du ønsker at købe en Garmin eLog enhed, skal du gå til [garmin.com/elog.](http://www.garmin.com/elog)

Når funktionen til planlægning af pauser er aktiveret, giver enheden dig besked en time før det foreslåede pausetidspunkt og foreslår hvilesteder langs ruten. Du kan bruge denne funktion til at registrere din arbejdstid, hvilket kan være en hjælp til at overholde sikkerhedsreglerne.

**BEMÆRK:** Funktioner til pauseplanlægning er ikke tilgængelige, når du bruger bilprofilen.

#### Tage en foreslået pause

Når det er tid til en pause, giver enheden dig besked og viser foreslåede interessepunkter langs ruten, hvor du kan holde pause.

Vælg et interessepunkt på listen over foreslåede hvilesteder.

Enheden tilføjer hvilestedet som den næste destination på din rute.

#### <span id="page-42-0"></span>Sådan startes pausetimeren

Pausetimeren starter automatisk, når køretøjet bevæger sig med mindst 8 km/t (5 mph) i 30 sekunder. Du kan starte timeren manuelt til enhver tid.

- **1** Vælg > **Break Planner**.
- **2** Vælg **Start timer**.

#### Afbrydelse og nulstilling af pausetimeren

Pausetimeren afbrydes automatisk, når køretøjet stopper i tre minutter eller længere. Du kan afbryde timeren manuelt for korte stop, for eksempel når du parkerer eller stopper ved et lastbilstop. Du kan nulstille timeren manuelt ved slutningen af din tur.

- **1** Vælg **Stop timer**.
- **2** Vælg en funktion:
	- Hvis du vil afbryde timeren midlertidigt, skal du vælge **Pause**.
	- Hvis du vil stoppe og nulstille timeren, skal du vælge **Nulstil**.

#### Justering af køretimer

Du kan justere det samlede antal timer, du har kørt, så dine timer svarer bedre til din registrerede køre-/hviletid.

- **1** Når du bruger pauseplanlægningsfunktionen, skal du vælge **Køretimer i alt**.
- **2** Indtast det samlede antal køretimer.
- **3** Vælg **Gem**.

#### Justering af den daglige kørselsgrænse

Du kan justere den daglige kørselsgrænse, så den svarer til loven i dit område.

**BEMÆRK:** Denne funktion er ikke tilgængelig i alle områder.

- **1** Når du bruger pauseplanlægningsfunktionen, skal du vælge **Daglige køretimer**.
- **2** Vælg den daglige kørselsgrænse i dit område.
- **3** Vælg **Gem**.

#### Garmin eLog

Garmin eLog adapteren gør det muligt for et fragtselskab at overholde kravene til logføring af køretimer samt hvilepauser. Når en Garmin eLog adapter er parret med en kompatibel mobil enhed, kan du se oplysninger om køretimer på dēzl enheden. Garmin eLog adapteren er ikke tilgængelig i alle områder. Hvis du vil have yderligere oplysninger, eller hvis du ønsker at købe en Garmin eLog adapter, skal du gå til [garmin.com/elog](http://www.garmin.com/elog).

**BEMÆRK:** Garmin eLog funktioner er ikke tilgængelige, når du bruger køretøjsprofilen bil.

#### Opsætning af Garmin eLog funktioner på dēzl enheden

- **1** Par Garmin eLog adapteren med Garmin eLog appen på din mobilenhed (*Konfigurering af din Garmin eLog enhed*, side 37).
- **2** Par din dēzl enhed med din kompatible mobile enhed (*[Live-tjenester, trafik og smartphone-funktioner](#page-35-0)*, [side 30](#page-35-0)).
- **3** Aktiver Garmin eLog appen til parring med en dēzl enhed (*[Aktivering af Garmin eLog appen til parring med en](#page-43-0) [dēzl enhed](#page-43-0)*, side 38).
- **4** Om nødvendigt skal du aktivere Garmin eLog forbindelsen på dēzl enheden (*[Aktivering eller deaktivering af](#page-43-0)  [Garmin eLog forbindelsen på din dēzl enhed](#page-43-0)*, side 38)

#### Konfigurering af din Garmin eLog enhed

Du skal konfigurere og parre din Garmin eLog adapter med Garmin eLog appen for at kunne bruge enheden.

- **1** Fra app-butikken på din mobile enhed kan du installere og åbne Garmin eLog appen.
- **2** Følg vejledningen på skærmen på din mobile enhed for at indstille og konfigurere Garmin eLog systemet. **BEMÆRK:** Indtil du har fuldført konfigureringsprocessen, har enheden begrænset funktionalitet.

#### <span id="page-43-0"></span>Aktivering af Garmin eLog appen til parring med en dēzl enhed

- **1** Log på en chaufførprofil fra Garmin eLog appen.
- **2** Vælg **Settings** > **Pair to Nearby Garmin dēzl**.

#### Aktivering eller deaktivering af Garmin eLog forbindelsen på din dēzl enhed

- **1** På dēzl enheden skal du vælge **Indstillinger** > **Trådløse netværk**.
- **2** Vælg navnet på den parrede mobile enhed.
- **3** Marker eller fjern markeringen i afkrydsningsfeltet **Garmin eLog adapter**.

#### Visning af Garmin eLog oplysninger på din dēzl enhed

Før du kan få vist Garmin eLog oplysninger på din dēzl enhed, skal du fuldføre opsætningsprocessen (*[Opsætning af Garmin eLog funktioner på dēzl enheden](#page-42-0)*, side 37)

Mens du kører i dit køretøj, viser enheden din vagtstatus og samlede køretimer i Garmin eLog kortværktøjet.

Vælg et felt for at få vist en oversigt over resterende køretimer.

#### Visning af Garmin eLog diagnostik- og fejlhændelser

Når Garmin eLog enheden registrerer en diagnostik- eller fejlhændelse, vises der en meddelelse på enhedens skærm.

Vælg diagnostik- eller fejlmeddelelse for at få vist oplysninger om hændelsen.

**BEMÆRK:** Der er flere oplysninger om diagnostik- og fejlhændelser i Garmin eLog appen.

## IFTA

**BEMÆRK:** Denne funktion er ikke tilgængelig i alle områder.

Før du kan bruge denne funktion, skal en der være en aktiv køretøjsprofil for en lastbil.

Du kan registrere de data, der kræves til International Fuel Tax Agreement-dokumentation (IFTA), herunder data om køb af brændstof og kørte miles.

#### Indtastning af brændstofdata

- **1** Vælg **Prog.** > **IFTA** > **Ved pumpen**.
- **2** Indtast brændstofprisen pr. liter.
- **3** Vælg **Anvendt brændstof**-feltet.
- **4** Indtast den købte mængde brændstof.
- **5** Vælg evt. brændstoftypen:
	- Hvis du vil registrere mængden i liter, skal du vælge **Gallons** > **Liter** > **Gem**.
	- Hvis du vil registrere mængden i gallons, skal du vælge **Liter** > **Gallons** > **Gem**.
- **6** Marker om nødvendigt afkrydsningsfeltet **Inklusive skat**.
- **7** Vælg **Næste**.
- **8** Vælg en indstilling for at registrere den tankstation, hvor du tankede op:
	- Vælg en tankstation i nærheden på listen.
	- Vælg tekstfeltet, og indtast tankstationens navn og adresse.
- **9** Vælg køberen af brændstof.

#### <span id="page-44-0"></span>Redigering af brændstofdata

- **1** Vælg **Prog.** > **IFTA** > **Brændstoflogs**.
- **2** Vælg om nødvendigt en køretøjsprofil.
- **3** Vælg et kvartal, hvis det er nødvendigt.
- **4** Vælg en brændstoflog.
- **5** Vælg en funktion:
	- Vælg et felt for at redigere oplysningerne.
	- Vælg $\overline{\mathbf{m}}$  for at slette posten.

#### Visning og eksport af en sammenfatning i retskredse

Sammenfatningen i retskredse viser data om hver stat eller provins, hvor dit køretøj er anvendt i hvert kvartal. Sammenfatningen i retskredse er tilgængelig for nogle områder.

- **1** Vælg **Prog.** > **IFTA** > **Sammenfatning i retskredse**.
- **2** Vælg en lastbil, hvis det er nødvendigt.
- **3** Vælg et kvartal, hvis det er nødvendigt.
- **4** Vælg > **Eksporter** > **OK** for at eksportere til en sammenfatning af retskredse. Enheden eksporterer sammenfatningen til en CSV-fil og gemmer den i mappen Reports på enheden.

#### Redigering og eksport af triprapporter

- **1** Fra hovedmenuen skal du vælge **Prog.** > **IFTA** > **Triprapporter**.
- **2** Vælg en lastbil, hvis det er nødvendigt.
- **3** Vælg et kvartal, hvis det er nødvendigt.
- **4** Vælg en rapport.
- **5** Vælg en mulighed:
	- Vælg > **Slet**, og markér afkrydsningsfeltet for at slette en rapport.
	- Vælg > **Kombiner**, og markér afkrydsningsfeltet for at kombinere rapporter.
	- $\cdot$  Vælg $\equiv$  > **Eksporter** > **OK**. Enheden eksporterer rapporten til en CSV-fil og gemmer den i mappen **Rapporter** på enheden.

#### Visning af eksporterede sammenfatninger i retskredse og triprapporter

#### *BEMÆRK*

Hvis du ikke ved, hvad en fil skal bruges til, må du ikke slette den. Hukommelsen i din enhed indeholder vigtige systemfiler, som ikke må slettes.

- **1** Tilslut enheden til din computer.
- **2** Brug programmet til filsøgning på din computer til at søge på enhedens interne lager, og åbn mappen **Rapporter**.
- **3** Åbn mappen **IFTA**.
- **4** Åbn CSV-filen.

## <span id="page-45-0"></span>Logning af servicehistorik

Du kan logge dato- og kilometertællerudlæsninger, når der udføres service eller vedligeholdelse på dit køretøj. Enheden indeholder flere forskellige servicekategorier, og du kan tilføje tilpassede kategorier (*Tilføjelse af servicekategorier*, side 40).

- Vælg **Prog.** > **Servicehistorik**.
- Vælg en servicekategori.
- Vælg **Tilføj post**.
- Indtast kilometertællerudlæsningen, og vælg **Næste**.
- Indtast en kommentar (valgfrit).
- Vælg **Fuldført**.

#### Tilføjelse af servicekategorier

- Vælg **Prog.** > **Servicehistorik**.
- Vælg > **Tilføj kategori**.
- Indtast kategorinavnet, og vælg derefter **Fuldført**.

#### Sletning af servicekategorier

Når du sletter en servicekategori, slettes alle serviceposter i den pågældende kategori også.

- Vælg **Prog.** > **Servicehistorik**.
- $2 \text{ Vælg}$   $\equiv$  > **Slet kategorier**.
- Vælg de servicekategorier, der skal slettes.
- Vælg **Slet**.

#### Omdøbning af servicekategorier

- Vælg **Prog.** > **Servicehistorik**.
- Vælg den kategori, der skal omdøbes.
- Vælg > **Omdøb kategori**
- Indtast et navn, og vælg **Fuldført**.

#### Sletning af serviceposter

- Vælg **Prog.** > **Servicehistorik**.
- Vælg en servicekategori.
- $3 \text{ Vælq} \equiv \text{Slet post.}$
- Vælg de serviceposter, der skal slettes.
- Vælg **Slet**.

#### Redigering af en servicepost

Du kan redigere kommentaren, kilometertællerudlæsningen og datoen for en servicepost.

- Vælg **Prog.** > **Servicehistorik**.
- Vælg en kategori.
- Vælg et felt.
- Indtast den nye koordinat, og vælg **Fuldført**.

## <span id="page-46-0"></span>PrePass<sup>®</sup>

#### *BEMÆRK*

Garmin er ikke ansvarlig for nøjagtighed eller tilgængelighed af vejrdata, der leveres af PrePass appen.

**BEMÆRK:** Før du kan bruge denne funktion, skal du have en aktiv PrePass konto.

PrePass appen gør det muligt for chaufføren at kontrollere sikkerheden, legitimationsoplysninger og vægten på et erhvervskøretøj med kommende vejestationer. Du kan parre din dēzl enhed med dēzl appen og PrePass appen for at modtage meddelelser om kommende vejestationer på din dēzl enhed.

**BEMÆRK:** Denne funktion er kun tilgængelig i USA.

## Loyalitetsprogrammer

Fra din dēzl enhed kan du få adgang til loyalitetsprogrammer fra nogle af rejsebureauerne i USA, herunder Love's Travel Stops® og Pilot Flying J Travel Centers™. Du kan bruge loyalitetsprogram-apps på din dēzl enhed til at kontrollere saldi for bonuspoint og andre loyalitetsprogramoplysninger. Log på din loyalitetsprogramkonto i dēzl appen for at aktivere loyalitetsprogrammet.

**BEMÆRK:** Denne funktion er kun tilgængelig i USA.

## Stemmekommando

**BEMÆRK:** Stemmekommandoer er ikke tilgængelige for alle sprog og områder og findes måske ikke på alle modeller.

**BEMÆRK:** Stemmeaktiveret navigation giver muligvis ikke optimal ydeevne i et støjende miljø.

Med Stemmekommando kan du bruge enheden vha. ord eller kommandoer. Menuen Stemmekommando indeholder stemmekommandoer og en liste over tilgængelige kommandoer.

## Tips til at tale med enheden

- Tal tydeligt mod enheden.
- Start hver anmodning med *OK, Garmin*.
- Reducer baggrundsstøj, f.eks. stemmer eller radioen, så enheden kan tyde dine kommandoer mere nøjagtigt.
- Reager på enhedens stemmemeddelelser efter behov.
- Hvis du ikke modtager et nyttigt svar, kan du prøve at omformulere din anmodning.
- Hvis enheden ikke reagerer på dine anmodninger, skal du kontrollere, at den ikke er placeret i nærheden af en højttaler eller udluftning, hvilket kan skabe støj, der forstyrrer mikrofonen.

## Start Garmin stemmeaktiveret navigation

Garmin stemmeaktiveret navigation giver dig mulighed for at bruge stemmekommandoer til at søge efter positioner og adresser, starte ruter med sving for sving-vejledning, foretage håndfri telefonopkald og meget mere.

- Sig *OK, Garmin*, og foretag en taleanmodning.
	- Du kan f.eks. sige sætninger som disse:
	- *OK, Garmin, take me home.*
	- *OK, Garmin, where's the library?*

## Tjek din ankomsttid

Mens en rute er aktiv, kan du sige en sætning for at kontrollere dit forventede ankomsttidspunkt på din destination.

Sig *OK, Garmin, what time will we arrive?*.

## <span id="page-47-0"></span>Ring op ved hjælp af din stemme

Du kan bruge en stemmekommando til at ringe til en kontakt fra telefonbogen på din parrede smartphone.

Sig *OK, Garmin, call*, og sig kontaktnavnet.

Du kan f.eks. sige *OK, Garmin, call Mom.*

## Ændring af enhedsindstillinger ved hjælp af din stemme

Du kan sige sætninger som disse for at indstille lydstyrken eller lysstyrken til en værdi fra 0 til 10.

- *OK, Garmin, increase the volume.*
- *OK, Garmin, set the volume to 0.*
- *OK, Garmin, set the volume to 9.*
- *OK, Garmin, decrease the brightness.*
- *OK, Garmin, set the brightness to 5.*

## Brug af programmerne

## Sådan får du vist brugervejledningen til din enhed

Du kan få vist den komplette brugervejledning på mange sprog på enhedens skærm.

**1** Vælg **Prog.** > **Brugervejledning**.

Brugervejledningen vises på samme sprog som softwareteksten (*[Indstillinger for sprog og tastatur](#page-54-0)*, side 49).

**2** Vælg  $\mathbf{Q}$  for at søge i brugervejledningen (valgfrit).

## Visning af vejrudsigten

#### *BEMÆRK*

Garmin er ikke ansvarlig for nøjagtighed eller tilgængelighed af vejrdata.

Før du kan bruge denne funktion, skal din enhed modtage vejrdata. Du kan tilslutte din enhed til dēzl appen for at modtage vejrdata (*[Live-tjenester, trafik og smartphone-funktioner](#page-35-0)*, side 30).

**1** Vælg **Prog.** > **Vejr**.

Enheden viser de aktuelle vejrforhold og en vejrudsigt for de næste dage.

**2** Vælg en dag.

Den detaljerede vejrudsigt for den pågældende dag vises.

#### Visning af vejrudsigten i nærheden af en anden by

- **1** Vælg **Prog.** > **Vejr** > **Aktuel position**.
- **2** Vælg en funktion:
	- Hvis du vil se vejret for en foretrukken by, skal du vælge en by på listen.
	- Hvis du vil tilføje en foretrukken by, skal du vælge **Tilføj by** indtaste et bynavn.

#### Visning af vejrradaren

For at du kan bruge denne funktion, skal din enhed være tilsluttet en understøttet telefon, der kører dēzl appen (*[Live-tjenester, trafik og smartphone-funktioner](#page-35-0)*, side 30).

- **1** Vælg **Prog.** > **Vejrradar**.
- **2** Vælg for at animere radarkortet.

#### <span id="page-48-0"></span>Visning af vejrvarsler

For at du kan bruge denne funktion, skal din enhed være tilsluttet en understøttet telefon, der kører dēzl appen (*[Live-tjenester, trafik og smartphone-funktioner](#page-35-0)*, side 30).

**BEMÆRK:** Denne funktion er ikke tilgængelig i alle områder.

Når du rejser med enheden, kan du få vist vejrvarsler på kortet. Du kan også få vist et kort over vejrvarsler i nærheden af din aktuelle position eller i nærheden af en valgt by.

- **1** Vælg **Prog.** > **Vejr**.
- **2** Vælg en by, hvis det er nødvendigt.
- $3 \text{ Væla} = \text{V}$ eirvarsler.

#### Kontrol af vejforholdene

For at du kan bruge denne funktion, skal din enhed være tilsluttet en understøttet telefon, der kører dēzl appen (*[Live-tjenester, trafik og smartphone-funktioner](#page-35-0)*, side 30).

Du kan se vejrrelaterede vejforhold for vejene i dit område, på din rute eller i en anden by.

- **1** Vælg **Prog.** > **Vejr**.
- **2** Vælg en by, hvis det er nødvendigt.
- $3 \text{ Væla}$   $\rightarrow$  **Veiforhold**.

#### Visning af lastbilkortet

Lastbilkortet fremhæver anerkendte lastbilruter på kortet, f.eks. fortrukne STAA-ruter (Surface Transportation Assistance Act), TruckDown TD-ruter og ruter for ikke-radioaktive farlige materialer (NRHM). De genkendte ruter varierer ud fra området og de kortdata, der er indlæst i enheden.

Vælg **Prog.** > **Lastbilkort**.

## Ruteplanlægning

Du kan bruge ruteplanlægningen til at oprette og gemme en tur, som du senere kan følge. Det kan være nyttigt til planlægning af en leveringsrute, en ferie eller en biludflugt. Du kan redigere en gemt tur for at tilpasse den yderligere, herunder ændre rækkefølgen af steder, optimere rækkefølgen af stop, tilføje foreslåede seværdigheder og tilføje udformningspunkter.

Du kan også bruge ruteplanlægningen til at redigere og gemme din aktive rute.

#### Planlægning af en tur

En tur kan omfatte mange destinationer, og den skal omfatte mindst et startpunkt og en destination. Startpunktet er det sted, du planlægger at starte din tur fra. Hvis du starter fra et andet sted, giver enheden dig mulighed for først at køre hen til dit startpunkt. På en rundtur kan startpunktet og den endelige destinationen være samme sted.

- **1** Vælg **Prog.** > **Ruteplanlægning** > **Ny tur**.
- **2** Vælg **Vælg startposition**.
- **3** Vælg en placering for startpunktet, og vælg **Ok**.
- **4** Vælg **Vælg destination**.
- **5** Vælg en placering for en destination, og vælg **Ok**.
- **6** Vælg **Tilføj position** for at tilføje flere positioner (valgfrit).
- **7** Når du har tilføjet alle de nødvendige positioner, skal du vælge **Næste** > **Gem**.
- **8** Indtast et navn, og vælg **Fuldført**.

#### <span id="page-49-0"></span>Redigering og ændring af rækkefølgen af steder i en tur

- **1** Vælg **Prog.** > **Ruteplanlægning** > **Gemte ture**.
- **2** Vælg en gemt tur.
- **3** Vælg en position.
- **4** Vælg en mulighed:
	- Hvis du vil flytte positionen op eller ned, skal du vælge  $\hat{I}$  og trække positionen til en ny placering i turen.
	- Hvis du vil tilføje en ny position efter den valgte position, skal du vælge  $\left(\widehat{\mathbf{+}}\right)$ .
	- Hvis du vil fierne positionen, skal du vælge  $\bar{\mathfrak{m}}$ .

#### Optimering af rækkefølgen af destinationer på en tur

Enheden kan automatisk optimere rækkefølgen af destinationer på din tur, så du får en kortere og mere effektiv rute. Startpunktet og den endelige destination ændres ikke, når du optimerer rækkefølgen.

Mens du redigerer en tur, skal du vælge > **Optimer rækkefølge**.

#### Sådan finder du seværdigheder på turen

Enheden kan foreslå interessante eller populære seværdigheder, som kan føjes til turen.

- **1** Mens du redigerer en tur, skal du vælge > **Foreslå attraktioner**.
- **2** Vælg en seværdighed for at få vist yderligere oplysninger.
- **3** Vælg **Ok** for at tilføje seværdigheden til turen.

#### Ændring af indstillinger for ruteplanlægning for en tur

Du kan tilpasse, hvordan enheden beregner ruten, når du starter turen.

- **1** Vælg **Prog.** > **Ruteplanlægning** > **Gemte ture**.
- **2** Vælg en gemt tur.
- **3** Vælg køretøjsprofil-ikonet, og vælg det køretøj, du planlægger at benytte, mens du navigerer turen (valgfrit).
- 4 Vælg $\sum$ .
- **5** Vælg en mulighed:
	- Hvis du vil tilføje udformningspunkter for din tur, skal du vælge **Udform rute**, og følge instruktionerne på skærmen (*[Udform din rute](#page-27-0)*, side 22).
	- Hvis du vil ændre beregningstilstanden for turen, skal du vælge **Rutepræference** (*[Ændring af](#page-27-0)  [ruteberegningstilstand](#page-27-0)*, side 22).

#### Navigation til en gemt tur

Før du kan begynde at navigere en gemt tur, skal den aktive køretøjsprofil på enheden svare til den valgte køretøjsprofil for turen (*Ændring af indstillinger for ruteplanlægning for en tur*, side 44). Hvis de ikke stemmer overens, beder enheden dig om at skifte køretøjsprofil, før du kan starte turen (*[Justering af køretøjsprofil](#page-10-0)*, [side 5\)](#page-10-0).

- **1** Vælg **Prog.** > **Ruteplanlægning** > **Gemte ture**.
- **2** Vælg en gemt tur.
- **3** Vælg **Start!**.
- **4** Vælg den første position, du vil navigere til, og vælg **Start**.

Enheden beregner en rute fra din aktuelle position til den valgte position, og guider dig til de resterende turdestinationer.

#### <span id="page-50-0"></span>Redigering og lagring af din aktive rute

Hvis en rute er aktiv, kan du bruge ruteplanlægningen til at redigere og gemme din rute som en tur.

- **1** Vælg **Prog.** > **Ruteplanlægning** > **Gemte ture** > **Min aktive rute**.
- **2** Rediger din rute ved hjælp af en af ruteplanlægningens funktioner. Ruten genberegnes, hver gang du foretager en ændring.
- **3** Vælg **Gem** for at gemme din rute som en tur, som du senere kan navigere (valgfri).

#### photoLive trafikkameraer

For at du kan bruge denne funktion, skal din enhed være tilsluttet dēzl appen (*[Live-tjenester, trafik og](#page-35-0)  [smartphone-funktioner](#page-35-0)*, side 30).

photoLive trafikkameraer viser direkte billeder af trafikforholdene ved større hovedveje og i vejkryds. photoLive tjenesten er ikke tilgængelig i alle områder.

#### Sådan får du vist og gemmer photoLive trafikkameraer

Du kan få vist livebilleder fra trafikkameraer i nærheden. Du kan også gemme trafikkameraer for områder, som du ofte rejser i.

- **1** Vælg **Prog.** > **photoLive**.
- **2** Vælg **Tryk for at tilføje**
- **3** Vælg en vej.
- **4** Vælg en position for et trafikkamera.

Der vises en eksempelvisning fra kameraet ved siden af et kort med kameraets position. Du kan vælge eksempelbilledet for at se det i fuld størrelse.

**5** Vælg **Gem** for at gemme kameraet (valgfrit).

Et miniaturebillede fra kameraet tilføjes til photoLive appens startskærmbillede.

#### Visning af photoLive trafikkameraer på kortet

photoLive kortværktøjet viser trafikkameraer på vejen længere fremme.

- **1** På kortet skal du vælge > **photoLive**. Enheden viser livebilledet fra det nærmeste trafikkamera længere fremme, sammen med afstanden til kameraet. Når du passerer kameraet, indlæser enheden livebilledet fra det næste kamera på vejen.
- **2** Hvis der ikke findes nogen kameraer på vejen, skal du vælge **Find kamera** for at få vist eller gemme trafikkameraer i nærheden (valgfrit).

#### Lagring af et trafikkamera

- **1** Vælg **Prog.** > **photoLive**.
- **2** Vælg **Tryk for at tilføje**.
- **3** Vælg en vej.
- **4** Vælg et vejkryds.
- **5** Vælg **Gem**.

#### Visning af tidligere ruter og destinationer

Inden du kan anvende denne funktion, skal du aktivere funktionen rejsehistorik (*[Enhedsoplysninger og personlige](#page-55-0)  [indstillinger](#page-55-0)*, side 50).

På kortet kan du se dine tidligere ruter og steder, du er standset.

Vælg **Prog.** > **Turhistorik**.

## <span id="page-51-0"></span>**Medieafspiller**

Medieafspilleren giver din enhed mulighed for at styre de medier, der afspilles fra en medie-app på din parrede telefon. Du kan når som helst åbne medieafspilleren ved at vælge **Musik** i hovedmenuen.

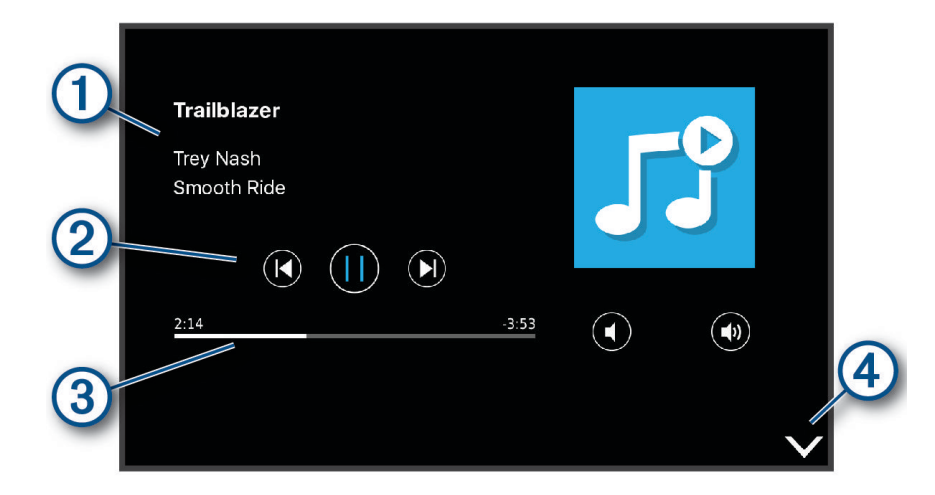

- ſ Oplysninger om det medie, der afspilles i øjeblikket, f.eks. titel, kunstner, album, station, eller kanal.  $\mathbf{2}$ Afspilningsknapper. Knapperne ændres på baggrund af den tjeneste, der leverer mediet.  $\left( 3\right)$ Fortsæt gennem det aktuelle medieelement.
- $(4)$ Vælg for at skjule eller formindske medieafspilleren.

#### Sådan føjes musikafspilleren til kortet

Med kortværktøjets musikafspiller kan du styre musikafspilleren fra kortet.

- **1** Åbn kortet.
- $2 \text{ Vælg}$  $\frac{1}{2}$  > **Musik**. Musikafspilleren styrer visningen på kortet.

## Indstillinger

## Indstillinger for kort og køretøj

Vælg **Indstillinger** > **Kort og køretøj**.

**Køretøj**: Indstiller køretøjsikonet, der repræsenterer din position på kortet.

**Kortvisning for kørende**: Indstiller perspektivet for kortet.

- **Kortdetaljer**: Indstiller detaljeniveauet på kortet. Visning af flere detaljer kan bevirke, at kortet tegnes langsommere.
- **Korttema**: Ændrer farven på kortdataene.

**Kortlag**: Angiver de data, der vises på kortsiden (*[Tilpasning af kortlagene](#page-34-0)*, side 29).

**Auto Zoom**: Vælger automatisk det zoomniveau, der er optimalt til brug på kortet. Når funktionen er deaktiveret, skal du zoome ind eller ud manuelt.

**myMaps**: Angiver, hvilke installerede kort enheden anvender.

#### <span id="page-52-0"></span>Aktivering af kort

Du kan aktivere kortprodukter, der er installeret på enheden.

**TIP:** Du kan købe flere kortprodukter på [http://buy.garmin.com.](http://buy.garmin.com)

- **1** Vælg **Indstillinger** > **Kort og køretøj** > **myMaps**.
- **2** Vælg et kort.

## Navigationsindstillinger

#### Vælg **Indstillinger** > **Navigation**.

**Beregningstilstand**: Indstiller ruteberegningstilstand.

**Undgå**: Indstiller vejegenskaber, man vil undgå på en rute.

**Brugerdefinerede undgå**: Giver dig mulighed for at undgå særlige veje eller områder.

**Betalingsveje**: Indstiller præferencer for undgåelse af betalingsveje.

**Betalingsveje**: Indstiller præferencer for undgåelse af betalingsveje og betalingsklistermærker.

**BEMÆRK:** Denne funktion er ikke tilgængelig i alle områder.

**Miljøzoner**: Indstiller undgåelsespræferencer for områder med miljømæssige eller udledningsmæssige restriktioner, der kan gælde for dit køretøj.

**Begrænset tilstand**: Deaktiverer alle funktioner, der kræver væsentlig betjeningsopmærksomhed. **GPS-simulator**: Afbryder enhedens modtagelse af et GPS-signal og sparer på batteriet.

#### Indstillinger for beregningstilstand

#### Vælg **Indstillinger** > **Navigation** > **Beregningstilstand**.

Ruteberegningen er baseret på vejhastigheder og køretøjets accelerationsdata for en given rute.

**Hurtigste tid**: Beregner ruter, der er hurtigere at køre, men kan være længere afstandsmæssigt.

**Direkte linje**: Beregner en direkte linje fra din position til din destination.

#### Indstilling af en simuleret position

Hvis du er indendørs eller ikke modtager satellitsignaler, kan du bruge GPS-simulatoren til at planlægge ruter fra en simuleret position.

- **1** Vælg **Indstillinger** > **Navigation** > **GPS-simulator**.
- **2** Vælg **Vis kort** fra hovedmenuen.
- **3** Tryk to gange på kortet for at vælge et område. Positionens adresse vises nederst på skærmen.
- **4** Vælg beskrivelsen af positionen.
- **5** Vælg **Sæt position**.

## <span id="page-53-0"></span>Indstillinger for trådløst netværk

Indstillingerne for trådløst netværk giver dig mulighed for at administrere Wi‑Fi® netværk, parrede Bluetooth enheder og Bluetooth funktioner.

Vælg **Indstillinger** > **Trådløse netværk**.

**Bluetooth**: Aktiverer Bluetooth trådløs teknologi.

**Navn på parret enhed**: Navnene på parrede Bluetooth enheder vises i menuen. Du kan vælge et enhedsnavn for at ændre Bluetooth funktionsindstillinger for den pågældende enhed.

**Søg efter enheder**: Søger efter Bluetooth enheder i nærheden.

**Genkendt navn**: Gør det muligt at angive et kaldenavn, der identificerer dine enheder med Bluetooth trådløs teknologi.

**Wi-Fi**: Aktiverer Wi‑Fi radioen.

**Gemte netværk**: Giver dig mulighed for at redigere eller fjerne gemte netværk.

**Søg efter netværk**: Søger efter Wi‑Fi netværk (*[Tilslutning til et Wi‑Fi netværk](#page-56-0)*, side 51).

## Indstillinger for Hjælp til chauffør

Vælg **Indstillinger** > **Hjælp til chauffør**.

- **Chaufføradvarsler**: Giver dig mulighed for at aktivere eller deaktivere advarsler for kommende zoner eller vejforhold (*[Funktioner og advarsler for chaufføropmærksomhed](#page-12-0)*, side 7).
- **Advarsel om for høj hastighed**: Advarer dig, når du overstiger hastighedsgrænsen.

**Rutevisning**: Viser et eksempel på hovedvejene på ruten, når du begynder navigationen.

**Planlægning af pauser**: Minder dig om at holde pause og viser forestående serviceeftersyn, når du har kørt i længere tid. Du kan aktivere eller deaktivere påmindelser om pause og forslag om forestående serviceeftersyn.

**Alarmpunktalarm**: Advarer dig, når du nærmer dig hastighedskameraer eller rødt lys-kameraer.

#### Indstillinger for alarmpunkter

**BEMÆRK:** Du skal have brugerdefinerede interessepunkter (POIs) indlæst til at vise alarmpunkter.

**BEMÆRK:** Denne funktion er ikke tilgængelig i alle områder.

Vælg **Indstillinger** > **Hjælp til chauffør** > **Alarmpunktalarm**.

**Lyd**: Indstiller typen af alarm, der afspilles, når du nærmer dig alarmpunkter.

**Alarmer**: Indstiller typen af alarmpunkter, som der afspilles alarmer for.

#### Indstillinger for bakkamera

Indstillingerne for bakkamera giver dig mulighed for at administrere parrede Garmin bakkameraer og kameraindstillinger. Denne menu vises kun på navigationsenheden, når enheden er tilsluttet til et trådløst kameramodtagerkabel. Se brugervejledningen til bakkameraet for at få flere oplysninger om parring af kameraer samt kameraindstillinger. Gå til [garmin.com/backupcamera](http://garmin.com/backupcamera) for at købe et Garmin bakkamera.

Vælg **Indstillinger** > **Trådløst kamera**, og vælg et parret kamera.

**Annuller parring**: Fjern det parrede kamera. Du skal parre kameraet igen, før du kan se det ved hjælp af denne enhed og dette kabel.

**Omdøb**: Giver dig mulighed for at omdøbe det parrede kamera.

**Guidelinjer**: Viser eller skjuler guidelinjerne og giver dig mulighed for at justere guidelinjernes position.

## <span id="page-54-0"></span>Skærmindstillinger

#### Vælg **Indstillinger** > **Skærm**.

**Farvevalg**: Giver dig mulighed for at vælge farve til dag eller nat. Hvis du vælger indstillingen Auto, skifter enheden automatisk til dag- eller nattefarver afhængigt af tidspunktet på dagen.

**Lysstyrke**: Giver dig mulighed for at justere skærmens lysstyrke.

**Skærmtimeout**: Giver dig mulighed for at angive tidsrummet med inaktivitet, før enheden går i dvaletilstand, når der bruges batteristrøm.

**Skærmprint**: Gør det muligt at tage et billede af enhedens skærm. Skærmbilleder gemmes i mappen Screenshot i enhedens lager.

#### **Trafikindstillinger**

Vælg **Indstillinger** > **Trafik** fra hovedmenuen.

**Trafik**: Aktiverer trafik.

**Optimer rute**: Gør det muligt for enheden at bruge optimerede alternative ruter automatisk eller efter forespørgsel (*[Sådan undgår du trafikforsinkelser på ruten](#page-28-0)*, side 23).

**Trafikmeldinger**: Indstiller, hvor alvorlig trafikforsinkelsen skal være, før enheden viser en trafikmeddelelse.

## Indstillinger for enheder og tid

For at åbne siden med indstillinger for enheder og tid fra hovedmenuen skal du vælge **Indstillinger** > **Enheder og tid**.

**Aktuel tid**: Indstiller enhedens tid.

**Tidsformat**: Gør det muligt at vælge tidsvisning med 12 timer, 24 timer eller UTC.

**Enheder**: Indstiller måleenheden for afstande.

**Positionsformat**: Angiver det koordinatformat og datum, der skal bruges til geografiske koordinater.

#### Indstilling af tid

- **1** Vælg tiden i hovedmenuen.
- **2** Vælg en funktion:
	- Du kan indstille tiden automatisk ved hjælp af GPS-oplysninger ved at vælge **Automatisk**.
	- Du kan indstille tiden manuelt ved at trække tallene op eller ned.

#### Indstillinger for sprog og tastatur

Hvis du vil åbne Indstillinger for sprog og tastatur fra hovedmenuen skal du vælge **Indstillinger** > **Sprog og tastatur**.

**Talesprog**: Skift sproget for stemmemeddelelser.

**Tekstsprog**: Skift al skærmtekst til det valgte sprog.

**BEMÆRK:** Når du ændrer tekstsproget, ændres sproget af brugerindtastede data eller kortdata, f.eks. gadenavne, ikke.

**Tastatursprog**: Aktiverer tastatursprog.

## <span id="page-55-0"></span>Enhedsoplysninger og personlige indstillinger

Vælg **Indstillinger** > **Enhed**.

**Om**: Viser softwareversionsnummer, enhedens ID-nummer og oplysninger om flere andre softwarefunktioner. **Lovgivning**: Viser lovgivningsmæssige markeringer og oplysninger.

**Slutbrugerlicensaftaler**: Viser slutbrugerlicensaftalerne.

**BEMÆRK:** Du skal bruge disse oplysninger, når du opdaterer systemsoftwaren eller køber ekstra kortdata.

**Softwarelicenser**: Viser oplysninger om softwarelicenser.

**Rapportering af enhedsdata**: Deler anonyme data for at forbedre enheden.

**Rejsehistorik**: Tillader enheden at gemme en oversigt over de steder, du tager hen. Dette giver dig mulighed for at se din rejselog og bruge funktionen Turhistorik samt myTrends foreslåede ruter.

**Nulstil**: Giver dig mulighed for at rydde din rejsehistorik, nulstille indstillinger eller slette alle brugerdata.

#### Nulstilling af data og indstillinger

Enheden tilbyder flere muligheder for at slette dine brugerdata og nulstille alle indstillinger til fabriksindstillingerne.

- **1** Vælg **Indstillinger** > **Enhed** > **Nulstil**.
- **2** Vælg en funktion:
	- For at rydde din rejsehistorik skal du vælge **Slet rejsehistorik**. Denne indstilling sletter alle optegnelser over de steder, du har rejst. Den sletter ikke gemte positioner eller installerede kort.
	- Hvis du vil nulstille alle indstillinger til fabriksindstillingerne, skal du vælge **Nulstil standardindstillinger**. Denne indstilling sletter ikke brugerdata.
	- Hvis du vil slette alle brugerdata og nulstille alle indstillinger til fabriksindstillingerne, skal du vælge **Slet data og nulstil indstillingerne**.

Denne indstilling sletter alle brugerdata, herunder dine gemte positioner, nyligt fundne positioner og rejsehistorik. Installerede kort slettes ikke.

## Enhedsoplysninger

#### Visning af oplysninger om lovgivning og overensstemmelse via E-label

- **1** Fra indstillingsmenuen skal du stryge til bunden af menuen.
- **2** Vælg **Enhed** > **Lovgivning**.

## Specifikationer

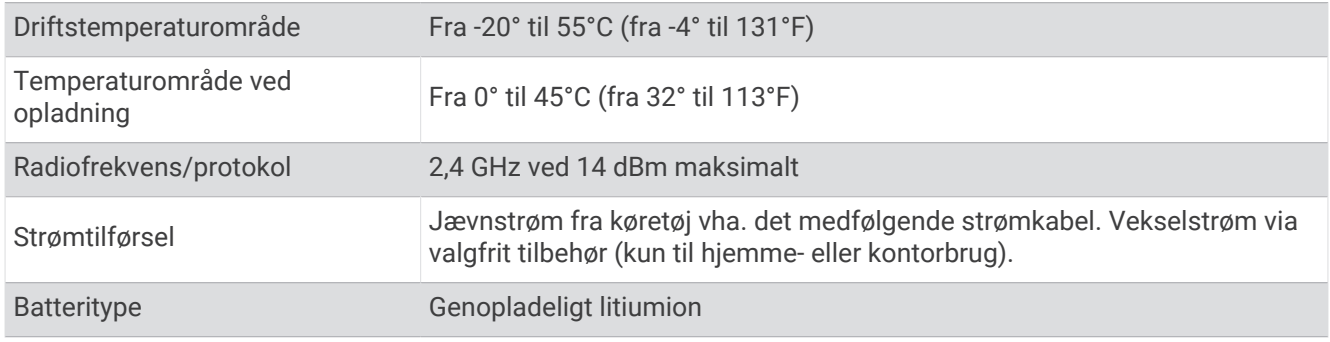

## <span id="page-56-0"></span>Opladning af enheden

**BEMÆRK:** Dette Class III produkt strømforsynes fra en begrænset strømforsyning.

Du kan oplade batteriet i din enhed ved at anvende en af følgende metoder.

- Tilslut enheden til strømmen i bilen.
- Slut enheden til en alternativ strømforsyning, som f.eks. en strømadapter med vægtilslutning. Du kan købe en godkendt Garmin AC/DC-adapter, der passer til privat brug eller kontorbrug, fra en Garmin forhandler eller [www.garmin.com](http://www.garmin.com). Enheden oplades måske langsomt, når den er tilsluttet en tredjepartsadapter.

## Vedligeholdelse af enhed

## Garmin Support Center

Gå til [support.garmin.com](http://support.garmin.com) for at få hjælp og information, bl.a. produktvejledninger, ofte stillede spørgsmål, videoer og kundesupport.

## Opdateringer af kort og software

Du bør holde kortene og softwaren på din enhed opdateret for at få den bedste navigationsoplevelse.

Kortopdateringer giver de nyeste ændringer af veje og adresser i de anvendte kort på din enhed. Kortene holdes ajour og hjælper din enhed med at finde nyligt tilføjede lokationer og beregne mere præcise ruter. Kortopdateringer er store og kan tage flere timer at gennemføre.

Softwareopdateringer giver ændringer og forbedringer af enhedens funktioner og drift.

Du kan opdatere din enhed på to måder.

- Du kan tilslutte enheden til et Wi‑Fi netværk for at opdatere direkte på enheden (anbefales). Denne funktion giver dig mulighed for at opdatere din enhed bekvemt uden at slutte den til en computer.
- Du kan tilslutte enheden til en computer og opdatere den ved hjælp af Garmin Express applikationen ([garmin](http://garmin.com/express) [.com/express](http://garmin.com/express)).

#### Tilslutning til et Wi**‑**Fi netværk

Første gang, du tænder enheden, beder den dig om at oprette forbindelse til et Wi‑Fi netværk og registrere din enhed. Du kan også oprette forbindelse til et Wi‑Fi netværk ved hjælp af indstillingsmenuen.

- **1** Vælg **Indstillinger** > **Trådløse netværk**.
- **2** Vælg om nødvendigt **Wi-Fi** for at aktivere Wi‑Fi teknologi.
- **3** Vælg **Søg efter netværk**.
	- Enheden viser en liste over Wi‑Fi netværk i nærheden.
- **4** Vælg et netværk.
- **5** Indtast om nødvendigt adgangskoden for netværket, og vælg **Fuldført**.

Enheden opretter forbindelse til netværket, og netværket tilføjes til listen over gemte netværk. Enheden genetablerer forbindelse til dette netværk automatisk, når den er inden for rækkevidde.

#### <span id="page-57-0"></span>Opdatering af kort og software ved hjælp af et Wi**‑**Fi netværk

#### *BEMÆRK*

Kort- og softwareopdateringer kræver eventuelt, at enheden downloader store filer. Almindelige datagrænser eller gebyrer fra din internetudbyder er gældende. Kontakt din internetudbyder for at få yderligere oplysninger om datagrænser eller gebyrer.

Du kan opdatere kortene og softwaren ved at tilslutte din enhed til et Wi‑Fi netværk, der giver adgang til internettet. Dette giver dig mulighed for at holde din enhed opdateret uden tilslutning til en computer.

**1** Tilslut enheden til et Wi‑Fi netværk (*[Tilslutning til et Wi‑Fi netværk](#page-56-0)*, side 51).

Når enheden er tilsluttet et Wi‑Fi netværk, søger den efter tilgængelige opdateringer. Når en opdatering er tilgængelig, vises  $\bigcirc$  på ikonet Indstillinger i hovedmenuen.

- **2** Vælg **Indstillinger** > **Opdateringer**. Enheden kontrollerer, om der er opdateringer tilgængelige. Når en opdatering er tilgængelig, vises **Opdatering tilgængelig** under Kort eller Software.
- **3** Vælg en mulighed:
	- Hvis du vil installere alle tilgængelige opdateringer, skal du vælge **Installer alle**.
	- Hvis du kun vil installere kortopdateringer, skal du vælge **Kort** > **Installer alle**.
	- Hvis du kun vil installere softwareopdateringer, skal du vælge **Software** > **Installer alle**.
- **4** Læs licensaftaler, og vælg **Accepter alle** for at acceptere aftaler.

**BEMÆRK:** Hvis du ikke kan acceptere licensbetingelserne, kan du vælge Afvis. Dette afbryder opdateringen. Du kan ikke installere opdateringer, før du har accepteret licensaftalerne.

**5** Brug det medfølgende USB-kabel til at tilslutte enheden til ekstern strømforsyning, og vælg **Fortsæt**  (*[Opladning af enheden](#page-56-0)*, side 51).

En USB-vægoplader, der leverer mindst 2 A, anbefales for det bedste resultat. Mange USB-strømadaptere til smartphones, tablets eller bærbare medieenheder kan være kompatible.

**6** Hold enheden tilsluttet til ekstern strømforsyning og inden for rækkevidden af Wi‑Fi netværket, indtil opdateringen er fuldført.

**TIP:** Hvis en kortopdatering afbrydes eller annulleres, før den er gennemført, kan din enhed komme til at mangle kortdata. Du skal opdatere kortene igen ved hjælp af enten Wi‑Fi eller Garmin Express for at udbedre manglende kortdata.

#### <span id="page-58-0"></span>Opdatering af kort og software med Garmin Express

Du kan bruge Garmin Express applikationen til at downloade og installere de nyeste kort- og softwareopdateringer til din enhed.

- **1** Hvis Garmin Express applikationen ikke er installeret på din computer, skal du gå til [garmin.com/express](http://www.garmin.com/express) og følge instruktionerne på skærmen for at installere den (*[Installation af Garmin Express](#page-59-0)*, side 54).
- 2 Åbn **G**armin Express applikationen.
- **3** Tilslut din enhed til din computer med et mini-USB-kabel.

Det lille stik på kablet tilsluttes til mini-USB-porten  $\Omega$  på din dēzl enhed, og det store stik sluttes til en tilgængelig USB-port på computeren.

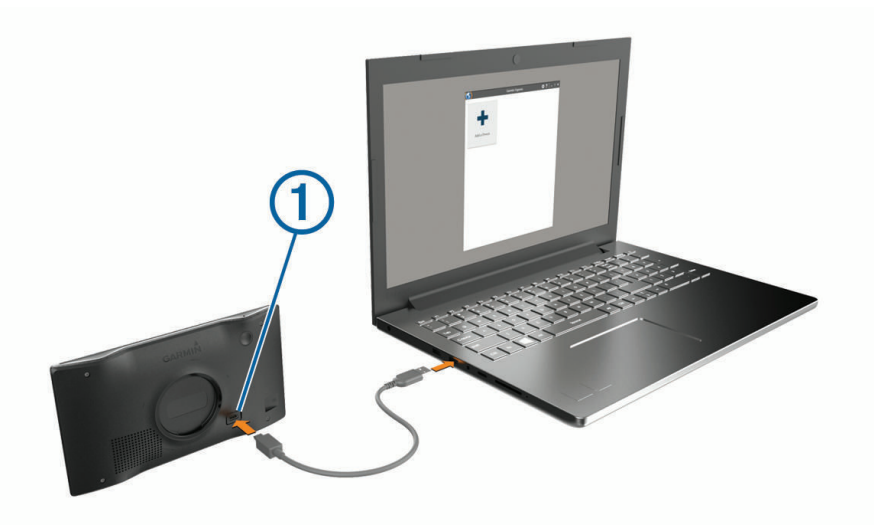

- **4** Når din dēzl enhed beder dig om at gå ind i filoverførselstilstand, skal du vælge **Ja**.
- **5** I Garmin Express applikationen skal du klikke på **Tilføj en enhed**. Garmin Express applikationen søger efter din enhed og viser enhedsnavnet og serienummeret.
- **6** Klik på **Tilføj enhed**, og følg instruktionerne på skærmen for at tilføje din enhed i Garmin Express applikationen.

Når opsætningen er fuldført, søger Garmin Express applikationen efter tilgængelige opdateringer til din enhed.

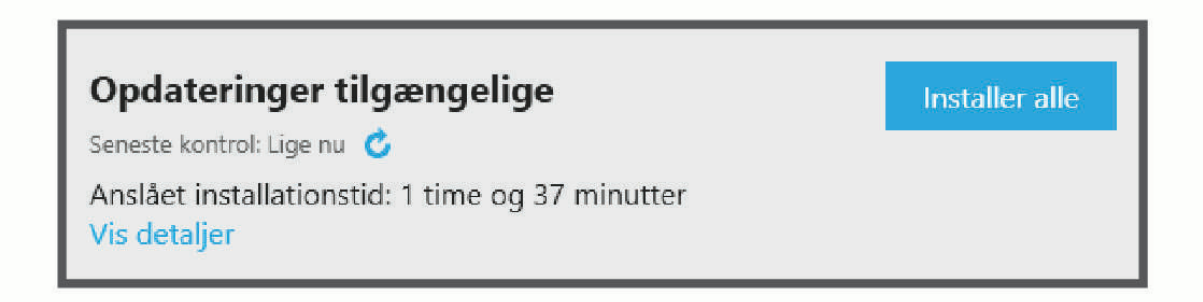

- <span id="page-59-0"></span>**7** Vælg en funktion:
	- Hvis du vil installere alle tilgængelige opdateringer, skal du klikke på **Installer alle**.
	- Hvis du vil installere en bestemt opdatering, skal du klikke på **Vis detaljer** og klikke på **Installer** ud for den ønskede opdatering.

Garmin Express applikationen bliver downloadet og installerer opdateringerne på din enhed. Kortopdateringer er meget store, og denne proces kan tage lang tid på langsomme internetforbindelser.

**BEMÆRK:** Hvis en kortopdatering er for stor til det interne lager på enheden, kan softwaren bede dig om at installere et microSD® kort på din enhed for at tilføje lagerplads (*[Installation af et hukommelseskort til kort og](#page-61-0)  data*[, side 56](#page-61-0)).

**8** Følg instruktionerne på skærmen under opdateringsprocessen for at fuldføre installationen af opdateringerne.

Under en opdateringsproces kan Garmin Express applikationen f.eks. bede dig om at afbryde din enhed og tilslutte den igen.

#### Installation af Garmin Express

Garmin Express applikationen fås til Windows® og Mac® computere.

- **1** Gå til [garmin.com/express](http://garmin.com/express)
- **2** Vælg en mulighed:
	- Hvis du vil se systemkravene og kontrollere, at Garmin Express applikationen er kompatibel med din computer, skal du vælge **Systemkrav**.
	- Hvis du vil installere på en Windows computer, skal du vælge **Download til Windows**.
	- Hvis du vil installere på en Mac computer, skal du vælge **Download til Mac**.
- **3** Åbn den downloadede fil, og følg instruktionerne på skærmen for at gennemføre installationen.

## Vedligeholdelse af enheden

*BEMÆRK*

Undgå at tabe enheden.

Du må ikke opbevare enheden på steder, hvor den kan blive udsat for ekstreme temperaturer i længere tid, da det kan føre til permanente skader på den.

Du må aldrig bruge en hård eller skarp genstand til at betjene touchscreenen, da det kan beskadige skærmen.

#### Rengøring af yderside

*BEMÆRK*

Undgå kemiske rengøringsmidler og opløsningsmidler, der kan beskadige plastikkomponenterne.

- **1** Rengør enhedens udvendige side (ikke berøringsskærmen) med en klud, der er fugtet med vand iblandet et mildt rengøringsmiddel.
- **2** Tør enheden af med en tør klud.

#### Rengøring af berøringsskærmen

- **1** Brug en blød, ren og fnugfri klud.
- **2** Hvis det er nødvendigt, kan du fugte kluden let med vand.
- **3** Hvis du bruger en fugtig klud, skal du slukke enheden og afbryde strømforbindelsen.
- **4** Tør skærmen forsigtigt af med kluden.

#### Sådan undgår du tyveri

- Fjern enheden og holderen, og placer dem uden for synsvidde, når enheden ikke er i brug.
- Fjern det mærke, som sugekoppen efterlader på forruden.
- Opbevar ikke enheden i handskerummet.

## <span id="page-60-0"></span>Genstart af enheden

Du kan genstarte din enhed, hvis den holder op med at fungere. Hold tænd/sluk-knappen nede i 12 sekunder.

## Fjernelse af enheden, holderen og sugekoppen

#### Sådan fjerner du enheden fra holderen

- **1** Tryk på udløserarmen eller knappen på holderen.
- **2** Vip bunden af enheden opad, og løft enheden op af holderen.

#### Fjernelse af enheden fra sugekoppen

- **1** Drej enhedens holderen til højre eller venstre.
- **2** Bliv ved med at trykke, indtil stikket på holderen slipper kuglen på sugekoppen.

#### Fjernelse af sugekoppen fra forruden

- **1** Vip håndtaget på sugekoppen ind mod dig.
- **2** Træk knappen på sugekoppen imod dig.

## Udskiftning af sikringen i køretøjets strømkabel

#### *BEMÆRK*

Når du skifter sikringen, skal du passe på, at du ikke taber de små dele, og du skal kontrollere, at de sættes tilbage det korrekte sted. Bilstrømkablet fungerer kun, hvis det er samlet korrekt.

Hvis enheden ikke kan oplades i dit køretøj, skal du muligvis skifte den sikring, der findes i spidsen af biladapteren.

**1** Drej endestykket (1) mod uret for at låse det op.

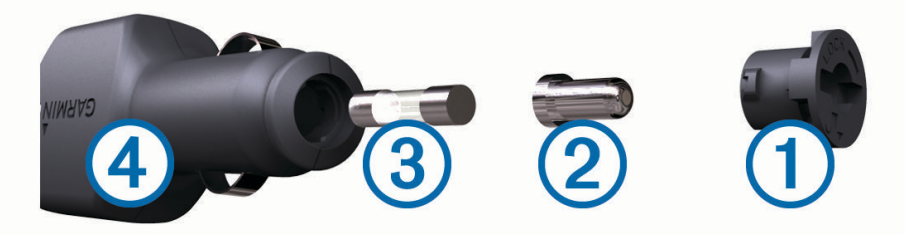

**TIP:** Du skal muligvis bruge en mønt til at fjerne endestykket.

- **2** Fiern endestykket, sølvspidsen (2) og sikringen (3).
- **3** Indsæt en ny F-sikring (Fast Blow) med samme strøm, f.eks. 1 A eller 2 A.
- **4** Placer sølvspidsen i endestykket.
- **5** Skub endestykket ind, og drej det med uret for at låse det fast på køretøjets strømkabel (4) igen.

## Fejlfinding

## Sugekoppen kan ikke sidde fast på forruden

- **1** Rengør sugekoppen og forruden med isopropylalkohol.
- **2** Tør efter med en ren, tør klud.
- **3** Monter sugekoppen (*[Montering og strømtilførsel til dēzl enheden i dit køretøj](#page-7-0)*, side 2).

## <span id="page-61-0"></span>Enheden opfanger ingen satellitsignaler

- Kontroller, at GPS-simulatoren er slukket (*[Navigationsindstillinger](#page-52-0)*, side 47).
- Bring enheden ud af garager og væk fra høje bygninger og træer.
- Stå stille i flere minutter.

## Enheden oplades ikke i bilen

- Kontroller sikringen i køretøjets strømkabel (*[Udskiftning af sikringen i køretøjets strømkabel](#page-60-0)*, side 55).
- Kontroller, at bilen er tændt, og at stikkontakten forsynes med strøm.
- Kontroller, at temperaturen i køretøjet er inden for det opladningstemperaturområde, der er angivet i specifikationerne.
- I køretøjets sikringsboks skal du kontrollere, at sikringen til køretøjets strømudtag ikke er sprunget.

## Batteriet aflades hurtigt

- Reducer skærmens lysstyrke (*[Skærmindstillinger](#page-54-0)*, side 49).
- Afkort længden af skærm-timeout (*[Skærmindstillinger](#page-54-0)*, side 49).
- Reducer lydstyrken (*[Justering af lydstyrken](#page-9-0)*, side 4).
- Sluk Wi-Fi-radioen, når den ikke er i brug (*[Indstillinger for trådløst netværk](#page-53-0)*, side 48).
- Sæt enheden i strømsparetilstand, når den ikke er i brug.
- Udsæt ikke din enhed for ekstreme temperaturer.
- Efterlad ikke enheden i direkte sollys.

## Min enhed opretter ikke forbindelse til min telefon

- Vælg **Indstillinger** > **Trådløse netværk**. Indstillingen Bluetooth skal aktiveres.
- Aktiver trådløs Bluetooth teknologi på din telefon, og anbring din telefon maks. 10 m (33 fod) fra enheden.
- Kontrollér, at din telefon er kompatibel.

Gå til [www.garmin.com/bluetooth](http://www.garmin.com/bluetooth) for at få yderligere oplysninger.

• Gennemfør parringsprocessen igen.

Hvis du vil gentage parringsprocessen, skal du annullere parringen af telefonen og enheden (*[Sletning af](#page-40-0)  [en parret telefon](#page-40-0)*, side 35) og gennemføre parringsprocessen (*[Live-tjenester, trafik og smartphone-funktioner](#page-35-0)*, [side 30](#page-35-0)).

## Appendiks

#### Installation af et hukommelseskort til kort og data

Du kan installere et hukommelseskort for at øge lagerpladsen for kort og andre data på din enhed. Du kan købe hukommelseskort hos en elektronikforhandler. Enheden understøtter microSD hukommelseskort fra 4 til 32 GB. Hukommelseskort skal bruge FAT32-filsystemformatet. Hukommelseskort på mere end 32 GB skal formateres ved hjælp af enheden.

- **1** Find kort- og hukommelseskortstikket på enheden (*[dēzl OTR500 / LGV500 enhedsoversigt](#page-6-0)*, side 1).
- **2** Indsæt et hukommelseskort i stikket.
- **3** Skub det ind, indtil det klikker på plads.

## Datahåndtering

Du kan gemme filer på din enhed. Enheden har en port til hukommelseskort til ekstra datalagring. **BEMÆRK:** Enheden er kompatibel med Windows 7 og nyere samt Mac OS 10.4 og nyere.

#### <span id="page-62-0"></span>Om hukommelseskort

Du kan købe hukommelseskort fra en elektronikudbyder, eller du kan købe forudkonfigureret Garmin kortsoftware ([www.garmin.com](http://www.garmin.com)). Hukommelseskort kan bruges til at gemme filer som f.eks. kort og brugerdefinerede POI'er.

#### Tilslutning af enheden til din computer

Du kan slutte enheden til din computer ved hjælp af et USB-kabel.

- **1** Sæt det lille stik på USB-kablet ind i stikket på enheden.
- **2** Slut det store stik på USB-kablet til en port på din computer.
- **3** Når din dēzl enhed beder dig om at gå ind i filoverførselstilstand, skal du vælge **Ja**.

Der vises et billede af enheden, der er sluttet til en computer, på enhedens skærm.

Afhængigt af din computers operativsystem vises enheden enten som en bærbar enhed eller et flytbart drev.

#### Overførsel af data fra computeren

- **1** Slut enheden til computeren (*Tilslutning af enheden til din computer*, side 57). Afhængigt af din computers operativsystem vises enheden enten som en bærbar enhed eller et flytbart drev.
- **2** Åbn programmet til filsøgning på din computer.
- **3** Vælg en fil.
- **4** Vælg **Rediger** > **Kopier**.
- **5** Vælg en mappe på enheden.
	- **BEMÆRK:** På et flytbart drev bør du ikke placere filer i Garmin mappen.
- **6** Vælg **Rediger** > **Indsæt**.

#### Frakobling af USB-kablet

Hvis din enhed er forbundet til din computer som et flytbart drev, skal du frakoble din enhed fra din computer på en sikker måde for at forhindre tab af data. Hvis din enhed er forbundet til din Windows computer som en bærbar enhed, er det ikke nødvendigt at frakoble den på en sikker måde.

- **1** Fuldfør en handling:
	- På Windows computere skal du vælge **Sikker fjernelse af hardware** på proceslinjen og vælge din enhed.
	- For Apple® computere skal du vælge enheden og derefter vælge **Fil** > **Skub ud**.
- **2** Tag kablet ud af computeren.

#### Visning af GPS-signalstatus

Hold  $\blacksquare$ Ill nede i tre sekunder.

## Køb af flere kort

- **1** Gå til enhedens produktside på [garmin.com](http://garmin.com).
- **2** Klik på fanen **Kort**.
- **3** Følg instruktionerne på skærmen.

## Køb af tilbehør

• Valgfrit tilbehør kan købes på [garmin.com](http://www.garmin.com) eller hos din Garmin forhandler.